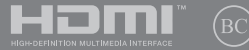

SW19337 Första upplagan / Mars 2022

# **IN SEARCH OF** INCREDIBLE

E-Manual

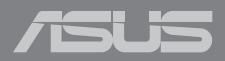

#### **Upphovsrättsinformation**

Ingen del av denna manual, inklusive produkter och programvara som beskrivs i den, får utan skriftligt tillstånd från ASUSTeK COMPUTER INC. reproduceras, överföras, kopieras, sparas i ett sökbart system eller översättas till något språk i någon form eller med några medel, förutom dokumentation som förvaras av köparen som säkerhetskopia. ("ASUS").

ASUS LEVERERAR DENNA MANUAL "I BEFINTLIGT SKICK" UTAN NÅGON SOM HELST GARANTI, VARKEN UTTALAD ELLER UNDERFÖRSTÅDD, INKLUSIVE MEN INTE BEGRÄNSAD TILL DE UNDERFÖRSTÅDDA GARANTIERNA ELLER VILLKOREN FÖR SÄLJBARHET ELLER LÄMPLIGHET FÖR ETT SÄRSKILT SYFTE. UNDER INGA OMSTÄNDIGHETER SKALL ASUS, DESS DIREKTÖRER, TJÄNSTEMÄN, ANSTÄLLDA ELLER REPRESENTANTER HÅLLAS ANSVARIGA FÖR NÅGRA INDIREKTA, SÄRSKILDA, TILLFÄLLIGA ELLER HÄRAV FÖLJANDE SKADOR (INKLUSIVE SKADOR AVSEENDE FÖRLUST AV FÖRTJÄNST, AFFÄRSFÖRLUSTER, FÖRLUST AV ANVÄNDNING ELLER DATA, AVBROTT AV AFFÄRSVERKSAMHET ELLER LIKNADE) ÄVEN OM ASUS HAR AVISERAT OM MÖJLIGHETEN AV ATT SÅDANA SKADOR KAN UPPSTÅ FRÅN NÅGRA DEFEKTER ELLER FEL I DENNA MANUAL ELLER PRODUKT.

Produkter och företagsnamn som visas i denna manual kan eller kan inte vara registrerade varumärken eller upphovrättsligt skyddade av respektive företag och används endast för identifiering eller förklaring och till ägarens fördel utan intrångsavsikt.

SPECIFIKATIONER OCH INFORMATION I DENNA MANUAL LÄMNAS ENDAST SOM INFORMATION OCH KAN ÄNDRAS NÄR SOM HELST UTAN MEDDELANDE OCH SKALL INTE TOLKAS SOM ETT ÅTAGANDE AV ASUS. ASUS PÅTAR SIG INGET ANSVAR ELLER SKYLDIGHET FÖR NÅGRA FEL ELLER BRISTER SOM KAN VISA SIG I DENNA MANUAL INKLUSIVE PRODUKTER OCH PROGRAM SOM BESKRIVS DÄR I.

Copyright © 2022 ASUSTeK COMPUTER INC. Alla rättigheter förbehållna.

#### **Ansvarsbegränsning**

Omständigheter kan komma att uppstå där du till följd av en försummelse från ASUS sida eller annan skyldighet är berättigad till ersättning för skador från ASUS. Vid varje sådant yrkande, oavsett på vilken grund du är berättigad att yrka ersättning för skador från ASUS, är ASUS endast ansvariga för kroppsliga skador (inklusive dödsfall) och skador på egendom och skador på personliga ägodelar eller andra verkliga och direkta skador som är ett resultat av underlåtenhet eller försummelse att genomföra juridiska skyldigheter under denna garantiutfästelse, upp till det angivna kontraktspriset för varje produkt.

ASUS kommer endast att vara ansvarig för eller kompensera dig för förlust, skador eller yrkanden baserade på kontrakt, otillåten handling eller överträdelser enligt dessa garantibestämmelser.

Denna begränsning gäller också ASUS leverantörer och dess återförsäljare. Det är maximalt vad ASUS, dess leverantörer och din återförsäljare är kollektivt ansvariga för.

UNDER INGA FÖRHÅLLANDEN ÄR ASUS ANSVARIGA FÖR NÅGOT AV FÖLJANDE: (1) TREDJE PARTS YRKANDEN MOT DIG FÖR SKADOR; (2) FÖRLUST AV ELLER SKADOR PÅ DINA REGISTER ELLER DATA; ELLER (3) SPECIELLA, TILLFÄLLIGA ELLER INDIREKTA SKADOR ELLER FÖR NÅGRA EKONOMISKA FÖLJDSKADOR (INKLUSIVE FÖRLUST AV FÖRTJÄNST ELLER BESPARINGAR), ÄVEN OM ASUS, DESS LEVERANTÖRER ELLER DIN ÅTERFÖRSÄLJARE ÄR INFORMERADE MÖJLIGHETEN FÖR DETTA.

#### **Service och support**

Besök vår flerspråkiga webbplats på https://www.asus.com/support/.

MyASUS erbjuder många supportfunktioner inklusive felsökning, produktoptimering, integrering av ASUS-programvara och hjälper till att organisera ditt personliga skrivbord samt ökar lagringsutrymmet. För mer information, besök https://www.asus.com/support/FAQ/1038301/.

### Innehållsförteckning

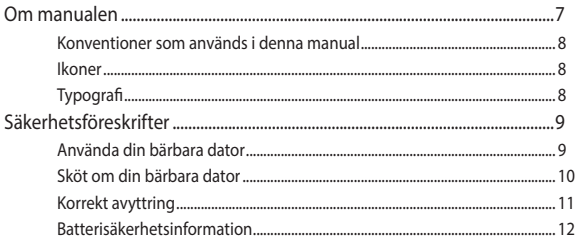

### Kapitel 1: Konfiguration av maskinvaran

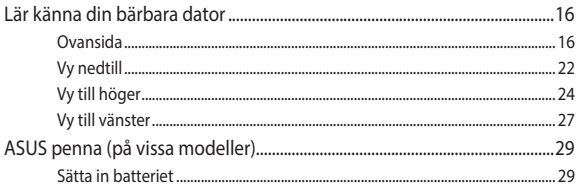

### Kapitel 2: Använda din bärbara dator

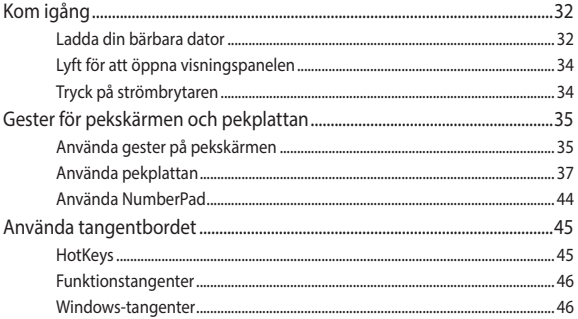

### Kapitel 3: Använda Windows

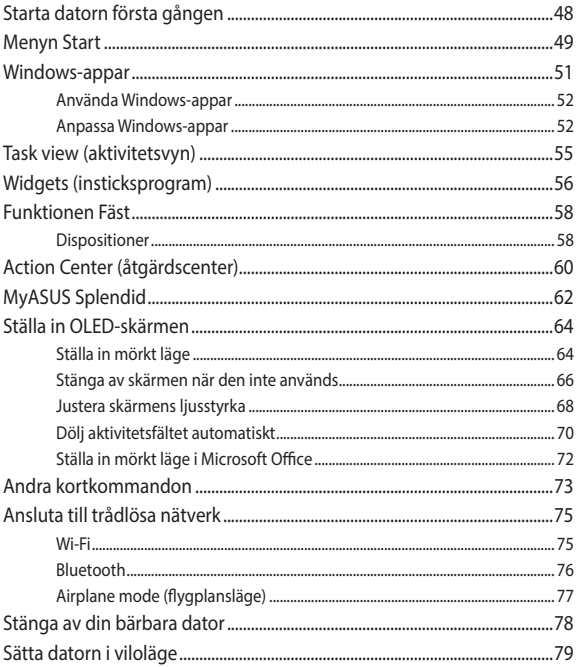

#### **[Kapitel 4:](#page-80-0) [Självtest vid start \(POST, Power-On Self-Test\)](#page-80-0)**

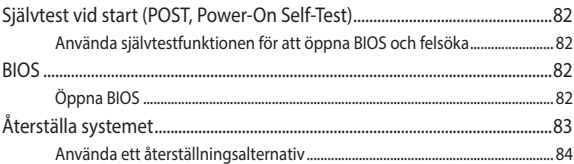

### **[Tips och vanliga frågor](#page-86-0)**

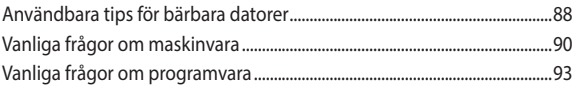

#### **[Bilagor](#page-94-0)**

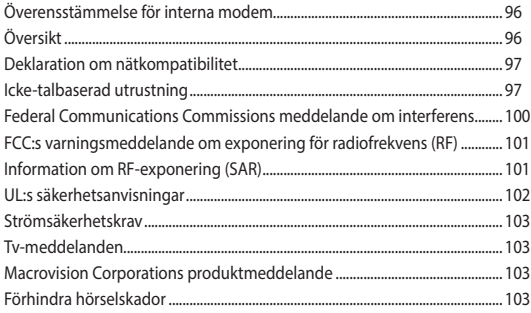

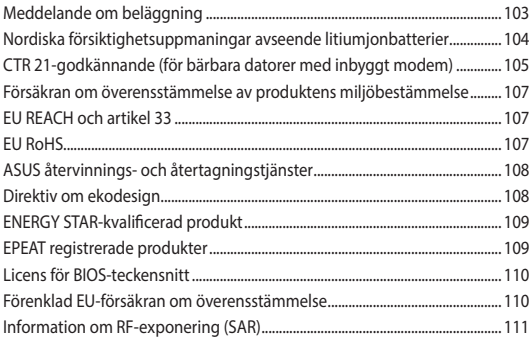

### <span id="page-6-0"></span>**Om manualen**

Manualen ger information om din bärbara dators maskinvaru- och programvaruegenskaper, och har delats in i följande kapitel:

#### **Kapitel 1: Konfiguration av maskinvaran**

Detta kapitel preciserar din bärbara dators maskinvarukomponenter.

#### **Kapitel 2: Använda din bärbara dator**

Detta kapitel visar hur du använder de olika delarna av din bärbara dator.

#### **Kapitel 3: Använda Windows**

Detta kapitel ger en översikt över hur du använder Windows på din bärbara dator.

#### **Kapitel 4: Självtest vid start (POST, Power-On Self-Test)**

Detta kapitel visar hur du använder POST för att ändra inställningarna på din bärbara dator.

#### **Tips och vanliga frågor**

Detta avsnitt presenterar några rekommenderade tips, frågor om hårdvara och programvara som du kan läsa för att underhålla och åtgärda vanliga problem med din bärbara dator.

#### **Bilagor**

Detta kapitel innehåller meddelanden och säkerhetsuttalanden som rör din bärbara dator.

### <span id="page-7-0"></span>**Konventioner som används i denna manual**

För att markera viktig information i denna manual, presenteras viss text på följande sätt:

**VIKTIGT!** Detta meddelande innehåller vital information som måste följas för att fullfölja en uppgift.

**OBS!** Detta meddelande innehåller ytterligare information och tips som kan hjälpa till att fullfölja en uppgift.

**VARNING!** Detta meddelande innehåller viktig information som måste följas för att bibehålla säkerheten när vissa uppgifter genomförs och förhindra skador på den bärbara datorns data och komponenter.

### **Ikoner**

Ikonerna nedan indikerar vilken enhet som kan användas för fullföljande av en serie med uppgifter eller procedurer på din bärbara dator.

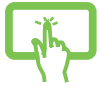

= Använda pekskärmspanelen (på vissa modeller).

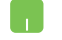

= Använda styrplattan.

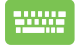

= Använda tangentbordet.

### **Typografi**

**fet** = Detta indikerar en meny eller en post som måste väljas.

*kursiv* = Detta indikerar ett passage du kan finna i den här manualen.

### <span id="page-8-0"></span>**Säkerhetsföreskrifter**

### **Använda din bärbara dator**

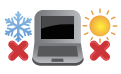

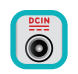

Den här notebookdatorn ska användas i miljöer med lämplig temperatur mellan 5°C (41°F) och 35°C (95°F).

Se etiketten med märkdata under Notebook PC:n för att se till att din strömadapter överensstämmer med märkdatan.

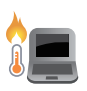

Din bärbara dator kan bli varm eller het när den används eller vid laddning av batteriet. Lämna inte din bärbara dator i knät eller nära andra kroppsdelar för att undvika värmeskador. Placera inte den bärbara datorn på ytor som kan blockera ventilerna när du arbetar med den.

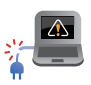

Använd inte skadade elsladdar, tillbehör eller annan kringutrustning.

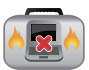

Vid påslagning se till att den bärbara datorn inte bärs eller täcks över med något material som kan reducera luftcirkulationen.

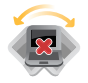

Placera inte den bärbara datorn på en ojämn eller instabil arbetsyta.

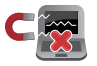

Du kan skicka din bärbara dator genom röntgenmaskiner (används på föremål som placerats på transportband), men utsätt den inte för magnetiska detektorer eller handskanner.

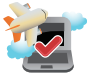

Kontakta flygbolaget för att ta reda på mer om tjänster som kan användas ombord och begränsningar och restriktioner som måste följas när bärbara datorer används ombord under flygning.

### <span id="page-9-0"></span>**Sköt om din bärbara dator**

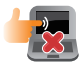

Koppla ifrån strömmen och ta bort batteriet (i förekommande fall) innan du rengör den bärbara datorn. Använd en ren cellulosasvamp eller sämskskinn som fuktats i en lösning av slipmedelsfritt rengöringsmedel och några droppar varmt vatten. Avlägsna resterande fukt från den bärbara datorn med en torr trasa. Se till att inga vätskor kommer in i chassiet eller tangentbordet för att förhindra kortslutning eller korrosion.

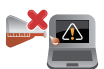

Använd inte starka lösningsmedel såsom thinner, bensen eller andra kemikalier på eller i närheten av den bärbara datorn.

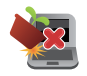

Placera inga föremål ovanpå den bärbara datorn.

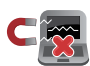

Utsätt inte din bärbara dator för starka magnet- eller elektriska fält.

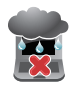

Använd eller utsätt inte den bärbara datorn i närheten av vätskor, regn eller fukt.

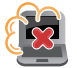

Exponera inte den bärbara datorn för dammiga miljöer.

<span id="page-10-0"></span>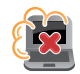

Använd inte den bärbara datorn i närheten av läckande gas.

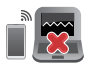

Placera inte aktiva elektriska enheter i närheten av din bärbara dator för att undvika störning från elektromagnetiska vågor på skärmpanelen.

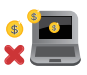

Använd inte den här bärbara datorn för kryptovalutabrytning (vilket förbrukar mycket el och tid för att gräva konvertibel virtuell valuta) och/ eller relaterade aktiviteter.

### **Korrekt avyttring**

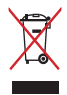

Kasta inte Notebook PC i hushållssoporna. Denna produkt har konstruerats för att möjliggöra korrekt återanvändning av delar och för återvinning. Symbolen med den överkorsade soptunnan indikerar att produkten (elektriska och elektroniska utrustningar samt knappcellsbatterier som innehåller kvicksilver) inte får kastas i de vanliga hushållssoporna. Kontrollera de lokala bestämmelserna för avyttring av elektroniska produkter.

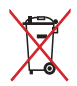

Kasta INTE batteriet i hushållssoporna. Symbolen med den överkorsade soptunnan indikerar att batteriet inte får kastas i de vanliga hushållssoporna.

### <span id="page-11-0"></span>**Batterisäkerhetsinformation**

#### **Batteriskydd**

• Upprepad laddning av batteriet med högspänning kan förkorta batteriets livslängd. För att skydda batteriet, när batteriet är fulladdat, kan man sluta ladda systemet när effekten är mellan 90 % och 100 %.

**OBS!** Den inledande laddningskapaciteten för batterieffekten är vanligen inställd mellan 90 % och 99 %. Faktiskt värde kan variera mellan olika modeller.

- Laddning eller förvaring av batteriet i höga omgivande temperaturer kan leda till bestående skador på batteriets effektkapacitet och förkortar snabbt batteriets livslängd. Om batteritemperaturen är för hög kan systemet minska laddningskapaciteten för batterieffekten eller stoppa laddningen för att skydda batteriet.
- Batteriets effektkapacitet kan sjunka även när enheten är avstängd och frånkopplad från växelströmmen. Detta är normalt när systemet fortfarande drar lite ström från batteriet.

#### **Skötsel av standardbatteri**

- Om du inte ska använda din enhet under lång tid måste batterieffekten laddas till 50 % innan datorn stängs av och växelströmsadaptern kopplas ifrån. Ladda batterieffekten till 50 % var tredje månad för att förhindra överladdning och skador på batteriet.
- Undvik att ladda batteriet med hög spänning under lång tid för att förlänga batteriets livslängd. Om du konstant använder växelström för enheten, måste batterieffekten laddas ur till 50 % minst varannan vecka. Du kan även justera inställningarna från Battery Health Charging (Laddning för batterihälsa) i MyASUS för att förlänga batteriets livslängd.
- Batteriet bör förvaras i temperaturer mellan 5 °C och 35 °C (41°F och 95 °F) med batterieffekt på 50 %. Du kan även justera inställningarna från Battery Health Charging (Laddning för batterihälsa) i MyASUS för att förlänga batteriets livslängd.
- Lämna inte batteriet i fuktiga miljöer. Exponering för fuktiga miljöer kan öka batteriets överladdningshastighet. Miljö med låg temperatur kan skada kemikalierna i batteriet, medan hög temperatur eller överhettning kan leda till risk för explosion.
- Placera inte enheten eller batteripacken nära element, öppna spisar, kaminer, värmare eller andra värmekällor med temperatur över 60 °C (140 °F). Omgivande miljö med hög temperatur kan orsaka explosion eller läckage som kan orsaka brand.

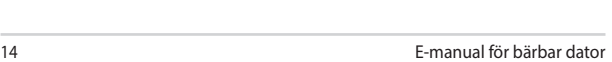

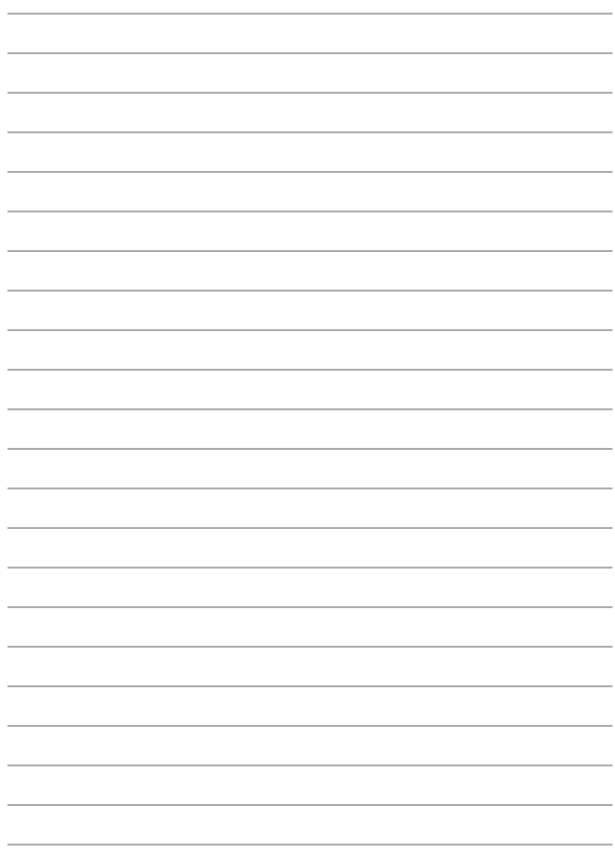

## <span id="page-14-0"></span>*Kapitel 1: Konfiguration av maskinvaran*

### <span id="page-15-0"></span>**Lär känna din bärbara dator**

### **Ovansida**

**OBS!** Tangentbordets layout kan skilja sig åt mellan olika regioner och länder. Utseendet på den bärbara datorn kan också skilja sig åt beroende på datormodell.

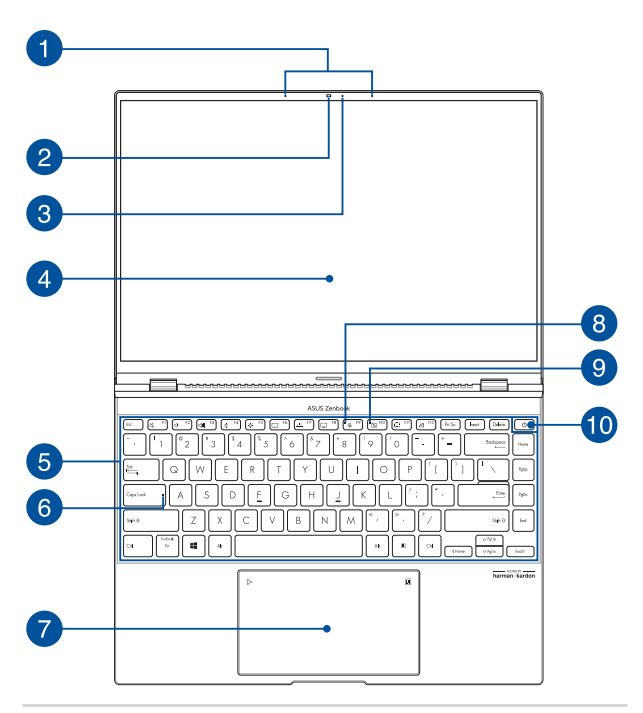

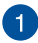

### **Arraymikrofoner**

Arraymikrofoner har ekoreducering, brusfilter, och funktioner för inriktning så att röstigenkänningen och ljudinspelningen blir bättre.

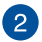

#### **Kamera**

Med den inbyggda kameran kan du ta bilder och spela in videor med din bärbara dator.

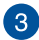

### **Indikatorlampa för kamera**

Indikatorlampan för kamera tänds när den inbyggda kameran används.

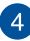

#### **Visningspanel**

Visningspanelen tillhandahåller utmärkta funktioner för att titta på fotografier, videor och andra multimediafiler i hög upplösning på din bärbara dator.

> **Friskrivning:** Långvarig visning av statiska bilder eller bilder med hög kontrast kan leda till att bilden blir kvar eller bränns in på OLED-skärmen. ASUS bärbara dator med OLED-skärm (på vissa modeller) minimerar risken för i inbränning genom att ställa in mörkt läge i Windows som standard och förkorta den inaktiva tiden innan skärmen stängs av. Vi rekommenderar att man aktiverar animerad skärmsläckare med mörk bakgrund och undviker att ställa in OLED-skärmen på maximal ljusstyrka för att förlänga OLED-skärmens livslängd.

**OBS!** För mer information, se avsnittet *Ställa in OLED-skärmen* i denna bruksanvisning.

#### **Pekskärmspanel (på vissa modeller)**

Den här pekskärmspanelen med hög upplösning har utmärkta egenskaper för att visa fotografier, videor och andra multimediafiler på din bärbara dator. Den ger dig även möjlighet att använda pekskärmsgester.

> **OBS!** Mer information finns i avsnittet *Använda gester för pekskärmspanel* i den här manualen.

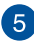

### **Tangentbord**

Tangentbordets QWERTY-tangenter i full storlek har ett nedtryckningsdjup som gör det bekvämt att skriva. Det gör även att du kan använda funktionsknapparna, få snabb åtkomst till Windows och styra andra multimediafunktioner.

> **OBS!** Tangentbordet kan se olika ut på olika modeller och i olika försäljningsområden.

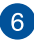

### **Indikatorlampa för versallås**

Den här indikatorlampan tänds när versallåsfunktionen är aktiverad. Med versallåset kan du skriva stora bokstäver (versaler) (t.ex. A, B och C) med den bärbara datorns tangentbord.

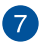

#### **Styrplatta/NumberPad**

Detta gör att du kan växla mellan styrplatta och NumberPad.

Styrplattan gör det möjligt att använda flerfingergester, vilket ger en intuitiv användarupplevelse. Den simulerar även funktionerna hos en vanlig mus.

> **OBS!** Mer information finns i avsnittet *Använda styrplattan* i den här manualen.

Med NumberPad kan du mata in siffror.

**VIKTIGT!** Observera att alla versioner av NumberPad enbart stöds på det senaste Microsoft Windows-operativsystemet.

**OBS!** Mer information finns i avsnittet *Använda NumberPad* i denna handbok.

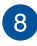

#### **Mikrofonindikator**

Denna indikator tänds när datorns dockningsenhet är påslagen.

### $\bullet$

#### **Indikator för avstängd kamera**

Denna indikator tänds när kamerans stängs av.

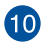

### **Strömknapp**

Tryck på strömknappen för att starta och stänga av den bärbara datorn. Du kan också använda strömknappen till att försätta den bärbara datorn i strömsparläge eller viloläge och väcka den från strömsparläge och viloläge.

Om den bärbara datorn inte svarar håller du strömknappen nedtryckt i minst fyra (4) sekunder, tills den bärbara datorn stängs av.

#### **Fingeravtryckssensor**

Den här inbyggda fingeravtryckssensorn läser av ditt fingeravtryck och använder det för biometrisk autentisering vid inloggning på den bärbara datorns system.

### <span id="page-21-0"></span>**Vy nedtill**

**OBS!** Vyn nedtill kan skilja sig åt beroende på modell.

**VARNING!** Din bärbara dator kan bli varm eller het när den används eller vid laddning av batteriet. Lämna inte din bärbara dator i knät eller nära andra kroppsdelar för att undvika värmeskador. Placera inte den bärbara datorn på ytor som kan blockera ventilerna när du arbetar med den.

#### **VIKTIGT!**

- Batteritiden varierar beroende på användning och specifikationer för den bärbara datorn. Batteriet kan inte tas isär.
- Köp komponenter från auktoriserade återförsäljare för att säkerställa maximal kompatibilitet och tillförlitlighet. Kontakta ett ASUSservicecenter eller en auktoriserad återförsäljare om du behöver produktservice eller hjälp att ta isär eller montera produkten på rätt sätt.

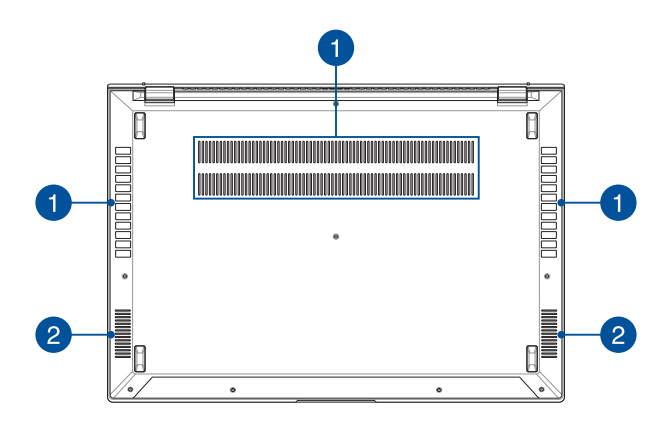

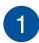

#### **Luftventiler**

Luftventilerna släpper in sval luft och släpper ut varm luft från den bärbara datorn.

> **VARNING!** Kontrollera att luftventilerna inte blockeras av papper, böcker, kläder, kablar eller andra föremål, eftersom blockering kan leda till överhettning.

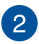

#### **Högtalare**

De inbyggda högtalarna låter dig spela upp ljud direkt från din bärbara dator. Ljudfunktionerna är programvarustyrda.

### <span id="page-23-0"></span>**Vy till höger**

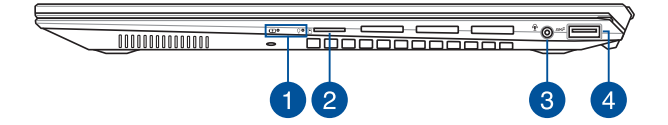

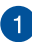

#### **Statusindikatorlampor**

Statusindikatorlamporna hjälper dig att identifiera den bärbara datorns aktuella maskinvarustatus.

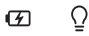

#### **Tvåfärgad indikatorlampa för batteriladdning**

Den tvåfärgade LED-lampan är en synlig indikation på batteriets laddningsstatus. Se följande tabell för detaljer:

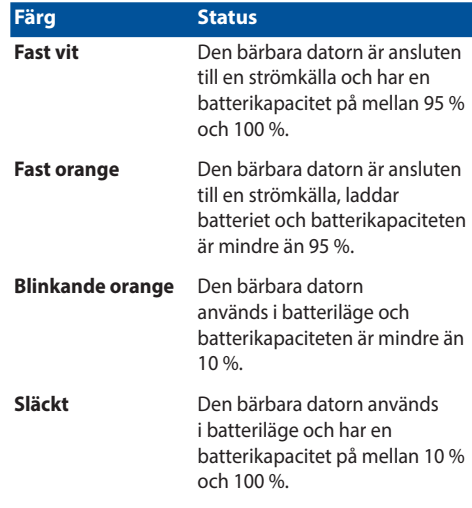

#### **Strömindikatorlampa**

Strömindikatorlampan tänds när den bärbara datorn startas och blinkar långsamt när den bärbara datorn är i strömsparläge.

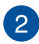

### **MicroSD-kortplats**

Den här inbyggda minneskortläsaren har stöd för microSDkortformat.

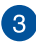

### **Ingång för hörlur/headset/mikrofon**

Via den här porten kan du ansluta förstärkarhögtalare och hörlurar. Du kan också använda porten till att ansluta ett headset eller en extern mikrofon.

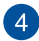

### **USB 3.2 Gen 2-port**

USB 3.2 Gen 2-porten (universell seriebuss) har en överföringshastighet på upp till 10 Gb/s och är bakåtkompatibel med USB 2.0

### <span id="page-26-0"></span>**Vy till vänster**

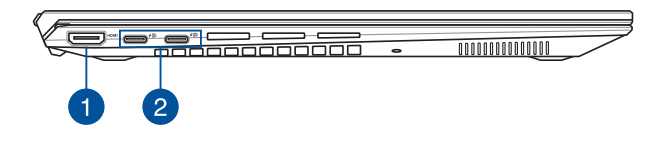

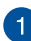

#### **HDMI-utgångsport**

Denna port tillåter dig att ansluta din bärbara dator till en annan HDMI-kompatibel enhet för att dela filer eller utöka din visningsskärm.

#### **Kombinationsport USB 3.2 Gen 2 Type-C®/ DisplayPort/Power Delivery**

USB 3.2 Gen 2 Type-C®-porten (Universalseriebuss 3.2) har en överföringshastighet på upp till 10 Gbit/s och är bakåtkompatibel till USB 2.0. Använd en USB Type-C®-adapter för att ansluta din bärbara dator till en extern bildskärm. Anslut en strömkälla som är märkt 20V/3,25A eller 20V/5A för att ladda batteriet och mata in ström till din bärbara dator.

> **OBS!** Överföringshastigheten för porten kan variera mellan olika modeller.

> **VARNING!** Adaptern kan bli varm och het när den används. Täck inte över adaptern och var inte för nära den när den är ansluten till en strömkälla.

#### **VIKTIGT!**

- Det kan ta längre tid att ladda din bärbara dator helt genom en lågspänningskälla.
- För att förhindra skador, använd endast strömkällor som är märkta med 20V/3,25A eller 20V/5A för att ladda din bärbara dator med USB Power Delivery-kombinationsporten. För mer information, kontakta ASUS servicecenter för hjälp.

### <span id="page-28-0"></span>**ASUS penna (på vissa modeller)**

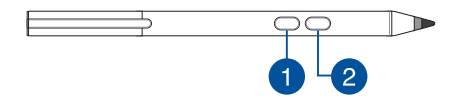

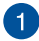

#### **Höger-klick knapp**

Du kan använda denna knapp för att aktivera högerklickfunktionen.

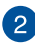

### **Suddgummi-knapp**

Du kan använda denna knapp för att aktivera suddgummifunktionen.

### **Sätta in batteriet**

1. Ta bort den övre halvan av pennan.

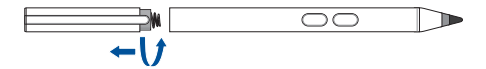

2. Ta bort etiketten och sätt in batteriet. Observera rätt polaritet.

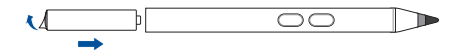

3. Sätt tillbaka den övre halvan av pennan på sin plats.

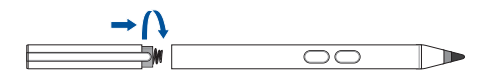

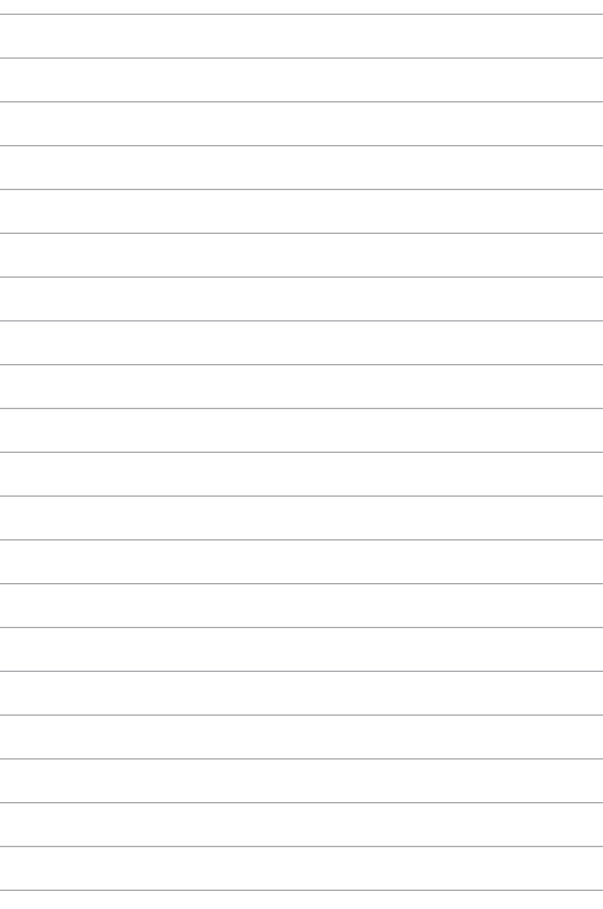

### <span id="page-30-0"></span>*Kapitel 2: Använda din bärbara dator*

### <span id="page-31-0"></span>**Kom igång**

### **Ladda din bärbara dator**

- A. Anslut nätkabeln till strömadaptern.
- B. Anslut nätkontakten till den bärbara datorns eluttag.
- C. Anslut strömadaptern till ett vägguttag (100–240 V).

Ladda den bärbara datorn i **3 timmar** innan du använder den i batteriläge första gången.

**OBS!** Strömadaptern kan se olika ut beroende på modell och region.

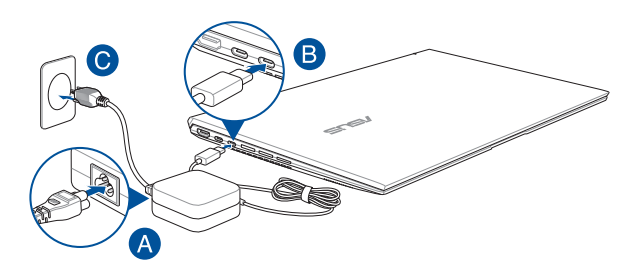

#### **VIKTIGT!**

Specifikationer för strömadaptern:

- Inspänning: 100–240 V AC
- Ingångsfrekvens: 50–60 Hz
- Utgående ström: 3,25 A (65 W) / 5 A (100 W)
- Utgångsspänning: 20 V

#### **VIKTIGT!**

- Leta reda på etiketten som anger in- och utspänning på din bärbara dator och kontrollera att den stämmer med uppgifterna om in-/ utspänning på strömadaptern. Vissa datormodeller kan ha flera olika utspänningar baserat på tillgängligt SKU.
- Se till att datorn är ansluten till strömadaptern innan du startar den första gången. Anslut alltid nätkabeln till ett vägguttag utan att använda förlängningssladd. För din egen säkerhet ska enheten anslutas till ett jordat eluttag.
- Uttaget måste vara lättåtkomligt och nära din bärbara dator.
- Bryt strömtillförseln till datorn genom att koppla bort den från eluttaget.

#### **VARNING!**

Läs igenom följande försiktighetsåtgärder avseende din bärbara dators batteri:

- Batteriet inuti enheten (gäller endast ej löstagbara batterier) får endast tas ut av en ASUS-auktoriserad teknik.
- Batteriet i den här enheten kan utgöra risk för brand eller kemisk brännskada om det tas bort eller demonteras.
- Följ varningsetiketterna för din personliga säkerhet.
- Explosionsrisk om batteriet byts ut mot ett batteri av fel typ.
- Kassera inte batteriet bland brännbart avfall.
- Försök aldrig att kortsluta din bärbara dators batteri.
- Försök aldrig ta isär och montera ihop batteriet (gäller endast ej löstagbara batterier).
- Ta enheten ur bruk vid eventuellt läckage.
- Batteriet och dess komponenter ska återvinnas eller kasseras på rätt sätt.
- Förvara batteriet och andra mindre komponenter utom räckhåll för barn.

### <span id="page-33-0"></span>**Lyft för att öppna visningspanelen**

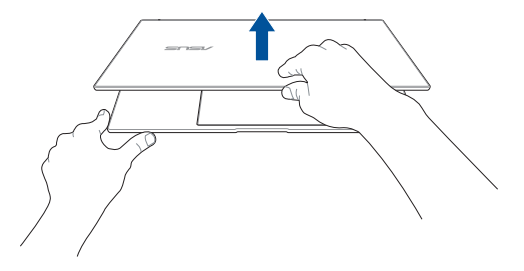

### **Tryck på strömbrytaren**

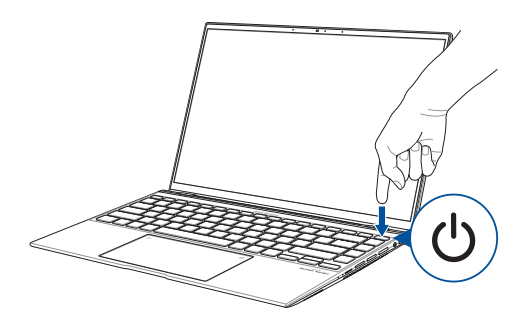

### <span id="page-34-0"></span>**Gester för pekskärmen och pekplattan**

Du kan starta program och öppna inställningarna för din bärbara dator med hjälp av gester. Illustrationerna nedan visar hur du använder handrörelser på pekskärmen och pekplattan.

#### **OBS!**

- Skärmdumparna nedan visas endast för referens. Pekskärmens utseende kan variera beroende på modell.
- Endast vissa modeller har pekskärm.

### **Använda gester på pekskärmen**

Du kan starta program och öppna inställningarna för din bärbara dator med hjälp av gester. Funktioner kan aktiveras med handgester på datorns pekskärm.

#### **Tryck/dubbeltryck Tryck och håll**

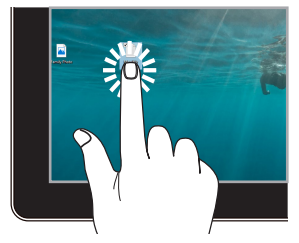

- Tryck på en app för att markera den.
- Tryck två gånger på en app för att öppna den.

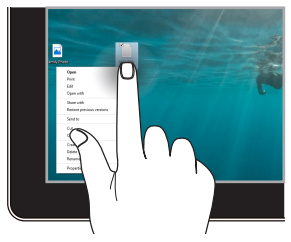

Tryck och håll kvar för att öppna högerklicksmenyn.

#### **Zooma in Zooma ut**

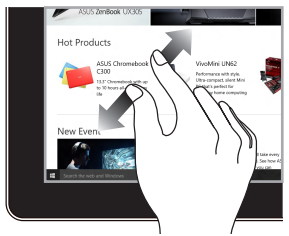

Dra isär två fingrar på pekskärmen. För ihop två fingrar på

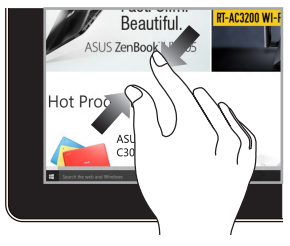

pekskärmen.

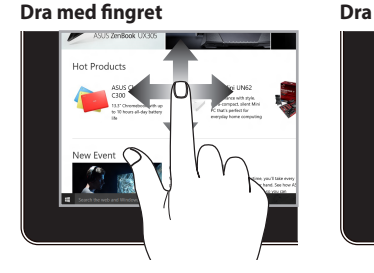

Dra med fingret för att skrolla upp och ner och för att panorera skärmen åt vänster eller höger.

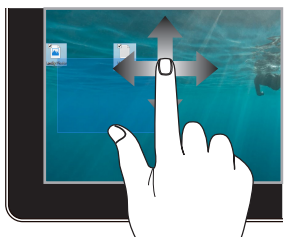

- Dra för att skapa en markeringsruta runt flera objekt.
- Dra och släpp ett objekt för att flytta det till en ny plats.
### **Använda pekplattan**

#### **Flytta pekaren**

Du kan trycka var som helst på pekplattan för att aktivera pekaren och sedan dra fingret på pekplattan för att flytta pekaren på skärmen.

#### **Dra horisontellt**

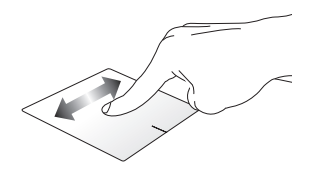

#### **Dra vertikalt**

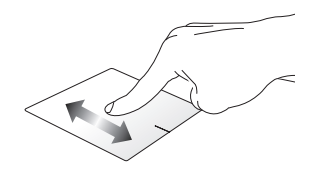

**Dra diagonalt**

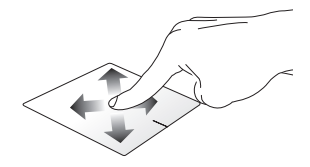

#### **Gester med ett finger**

**Tryck/dubbeltryck**

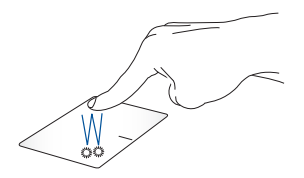

- Tryck på en app för att markera den.
- Tryck två gånger på en app för att öppna den.

#### **Dra och släpp**

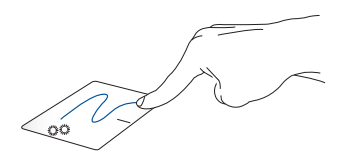

Tryck två gånger på ett objekt och dra sedan med samma finger utan att lyfta det från pekplattan. Släpp objektet på dess nya plats genom att lyfta fingret från pekplattan.

**Vänsterklicka Högerklicka**

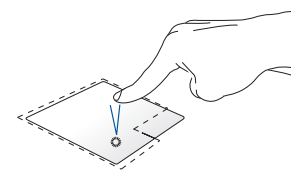

• Klicka på en app för att markera den.

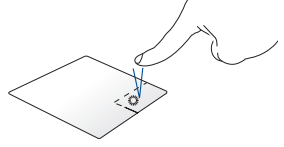

Klicka på den här knappen om du vill öppna högerklicksmenyn.

• Dubbelklicka på en app för att öppna den.

> **OBS!** Områdena innanför den streckade linjen motsvarar placeringen av vänster och höger musknapp på pekplattan.

#### **Gester med två fingrar**

**Tryck**

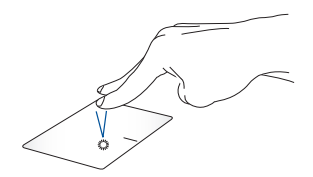

Tryck med två fingrar på pekplattan för att simulera ett högerklick.

**Skrolla med två fingrar (upp/ ner)**

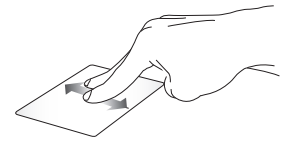

upp eller ner.

**Skrolla med två fingrar (vänster/ höger)**

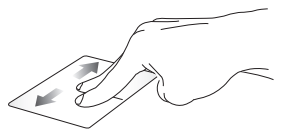

Dra med två fingrar för att skrolla Dra med två fingrar för att skrolla åt vänster eller höger.

**Zooma ut Zooma in**

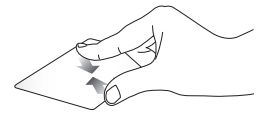

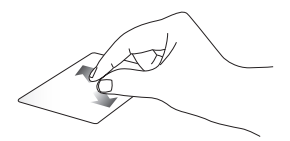

För ihop två fingrar på pekplattan. Dra isär två fingrar på pekplattan.

**Dra och släpp**

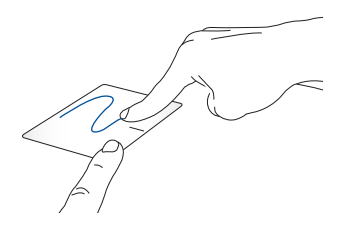

Välj ett objekt och håll sedan den vänstra knappen nedtryckt. Flytta objektet genom att dra det på pekplattan med det andra fingret. Släpp sedan fingret från knappen för att släppa objektet.

#### **Gester med tre fingrar**

**Tryck**

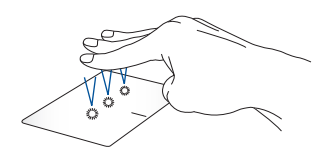

Tryck med tre fingrar på pekplattan för att starta den funktion du valde under Settings (inställningar).

#### **Dra åt vänster/dra åt höger**

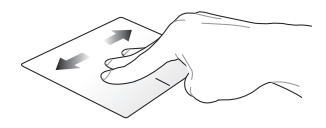

Om du har öppnat flera appar drar du med tre fingrar åt vänster eller höger för att växla mellan dessa appar.

**Dra uppåt Dra nedåt**

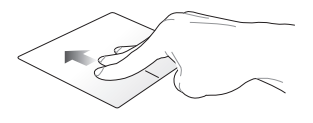

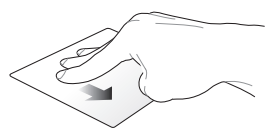

Dra uppåt för att se en översikt över alla öppna appar.

Dra nedåt för att visa skrivbordet.

#### **Gester med fyra fingrar**

**Tryck**

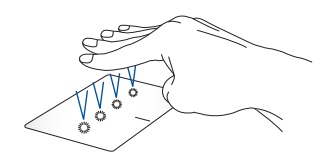

Tryck med fyra fingrar på pekplattan för att starta den funktion du valde under Settings (inställningar).

### **Använda NumberPad**

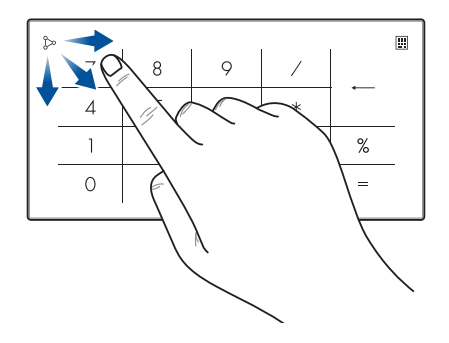

- Tryck på  $\boxed{::}$  och håll kvar fingret i en sekund för att växla mellan sifferknapparna och pekplattan.
	- Tryck på för att justera NumberPads ljusstyrka.
	- Tryck på  $\triangleright$  och håll kvar fingret. Dra sedan var som helst på NumberPad för att starta Windowskalkylatorn.

**VIKTIGT!** Observera att endast den senaste versionen av operativsystemet Microsoft Windows har stöd för alla versioner av NumberPad.

**OBS!** Sätt inmatningsspråket till engelska om du vill använda funktionen  $%$  och =.

# **Använda tangentbordet**

# **HotKeys**

HotKeys på din bärbara dators tangentbord kan utlösa följande kommandon:

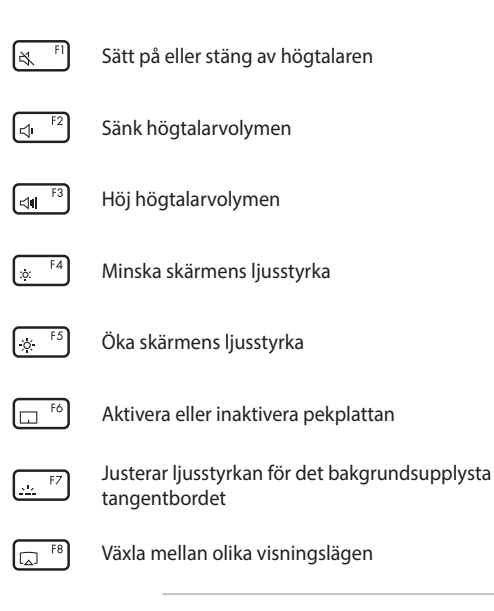

**OBS!** Se till att den andra skärmen är ansluten till din bärbara dator.

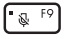

Sätt på eller stäng av mikrofonen

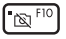

Sätt på eller stäng av kameran

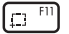

Aktivera skärmklippverktyget

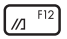

Starta MyASUS

# **Funktionstangenter**

Tryck på  $\left| f_n \right| + \left| \right|$  esc  $\left| f_n \right|$  för att aktivera eller inaktivera funktionstangenterna. När funktionstangenterna är inaktiverade kan du få åtkomst till HotKeys genom att hålla ned  $\int f_n$  i kombination med övre radens tangenter.

# **Windows-tangenter**

Det finns två Windows-tangenter på din bärbara dators tangentbord som används på följande sätt:

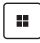

Öppna menyn Start

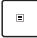

Visa rullgardinsmenyn\*

*\*På vissa modeller*

# *Kapitel 3: Använda Windows*

# **Starta datorn första gången**

Första gången du startar din bärbara dator visas en serie dialogrutor som hjälper dig att konfigurera ditt Windows-operativsystem.

Så här startar du din bärbara dator första gången:

- 1. Tryck på datorns strömbrytare. Vänta några minuter tills konfigurationsskärmen visas.
- 2. På konfigurationsskärmen väljer du din region och det språk som ska användas på datorn.
- 3. Läs igenom licensavtalet noggrant. Välj **Accept (godkänn)**.
- 4. Följ instruktionerna på skärmen för att konfigurera följande grundparametrar:
	- Personalize (anpassa)
	- Get online (anslut till internet)
	- Settings (inställningar)
	- Ditt konto
- 5. När du har är klar med grundkonfigurationen fortsätter Windows att installera dina appar och valda inställningar. Din bärbara dator måste vara igång under hela installationsprocessen.
- 6. När installationsprocessen är klar visas skrivbordet.

**OBS!** Skärmdumparna i det här kapitlet visas endast för referens.

# **Menyn Start**

Menyn Start är huvudingången till din dators program, Windows-appar, mappar och inställningar.

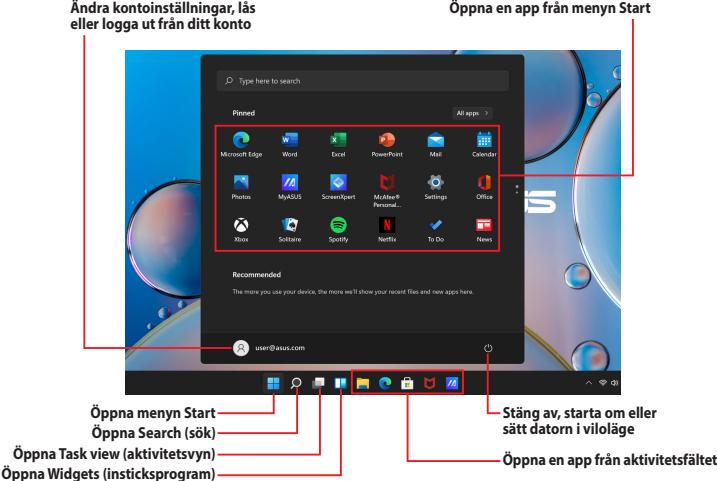

Från menyn Start kan du bland annat göra följande:

- Starta program eller Windows-appar
- Öppna program eller Windows-appar som används ofta
- Justera datorns inställningar
- Få hjälp med Windows operativsystem
- Stänga av datorn
- Logga ut från Windows eller växla till ett annat användarkonto

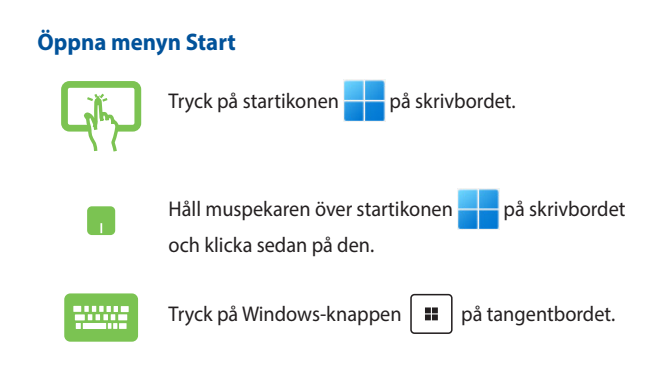

#### **Öppna program från menyn Start**

Ett av menyn Starts vanligaste användningsområden är att öppna program som är installerade på din bärbara dator.

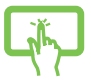

Tryck på programmet för att öppna det.

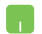

Håll muspekaren över programmet och klicka för att starta det.

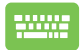

Använd piltangenterna för att bläddra mellan

programmen. Tryck på  $\left| \begin{array}{c} \text{erf}(\mathbf{r}) \\ \text{erf}(\mathbf{r}) \end{array} \right|$  att starta det.

**OBS!** Välj **Alla appar** för att visa en lista över alla program och mappar på din bärbara dator i alfabetisk ordning.

# **Windows-appar**

De här apparna är fästa på menyn Start och visas som miniatyrbilder för enkel åtkomst.

> **OBS!** Vissa Windows-appar kräver att du loggar in på ditt Microsoft-konto innan du får full tillgång till dem.

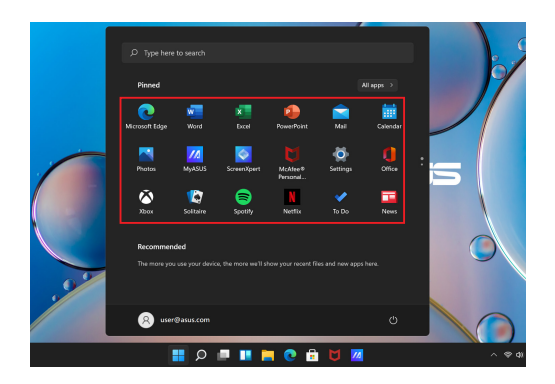

# **Använda Windows-appar**

### **Öppna Windows-appar från menyn Start**

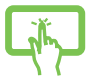

Tryck på appen för att öppna den.

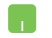

Håll muspekaren över appen och klicka för att starta den.

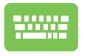

Använd piltangenterna för att bläddra mellan apparna.

Tryck på  $\left| \right|$   $\frac{ent}{t}$  för att starta en app.

# **Anpassa Windows-appar**

Så här flyttar, lossar och fäster du appar på aktivitetsfältet:

#### **Flytta appar**

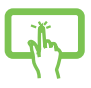

Tryck på appen och håll kvar fingret. Dra sedan appen till en ny plats.

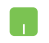

Håll muspekaren över appen och dra och släpp den på en ny plats.

#### **Lossa appar**

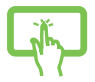

Tryck på appen och håll kvar fingret. Tryck sedan på **Unpin from Start (lossa från startmenyn)**.

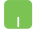

Håll muspekaren över appen och högerklicka på den. Klicka sedan på **Unpin from Start (lossa från startmenyn)**.

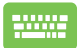

Använd piltangenterna för att navigera till appen. Tryck på  $\left[\begin{array}{c|c} \mathbb{B} & \mathsf{eller} \end{array}\right]$  eller  $\left\lceil \begin{array}{c} f_n \end{array} \right\rceil + \left\lfloor \begin{array}{c} \mathbb{B}^{ctH} \end{array} \right\rceil$  (på vissa modeller) och välj sedan **Unpin from Start (lossa från startmenyn)**.

#### **Fästa appar på aktivitetsfältet**

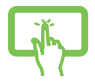

Tryck på appen och håll kvar fingret. Tryck sedan på **Pin to taskbar (fäst på aktivitetsfältet)**.

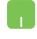

Håll muspekaren över appen och högerklicka på den. Klicka sedan på **Pin to taskbar (fäst på aktivitetsfältet)**.

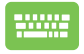

Använd piltangenterna för att navigera till appen.

Tryck på  $\left| \begin{array}{c} \Box \end{array} \right|$  eller  $\left| \begin{array}{c} f_n \\ f_n \end{array} \right| + \left| \begin{array}{c} \overline{f_n} \\ \overline{f_n} \end{array} \right|$  (på vissa modeller)

och välj sedan **Pin to taskbar (fäst på aktivitetsfältet)**.

#### **Fästa fler appar på menyn Start**

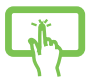

Från **All apps (alla appar)** trycker du på den app du vill lägga till på menyn Start och håller kvar fingret. Tryck sedan på **Pin to Start (fäst på startmenyn)**.

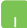

Från **All apps (alla appar)** håller du muspekaren över den app du vill lägga till på menyn Start och högerklickar på den. Klicka sedan på **Pin to Start (fäst på startmenyn)**.

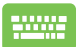

**Från All apps (alla appar)** trycker du på  $\left| \begin{array}{c} \equiv \\ \equiv \end{array} \right|$  eller

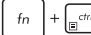

 $\sqrt{m}$  (på vissa modeller) på den app du vill

lägga till på menyn Start. Tryck sedan på **Pin to Start (fäst på startmenyn)**.

# **Task view (aktivitetsvyn)**

Växla snabbt mellan öppna appar och program med funktionen Task view (aktivitetsvyn). Du kan också använda Task view (aktivitetsvyn) för att växla mellan olika skrivbord.

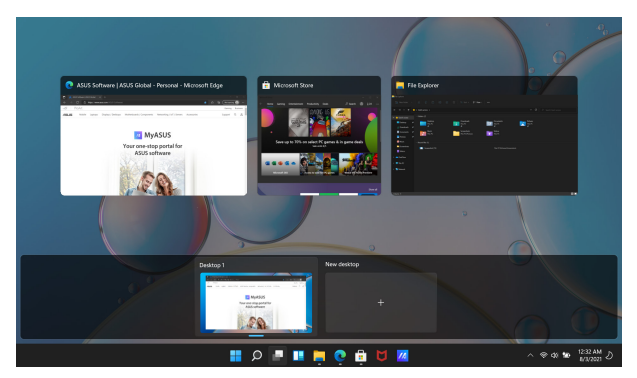

#### **Öppna Task view (aktivitetsvyn)**

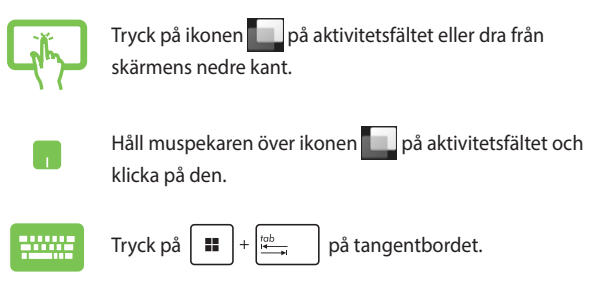

# **Widgets (insticksprogram)**

Du kan öppna Widgets (insticksprogram) för att snabbt komma åt viktig information.

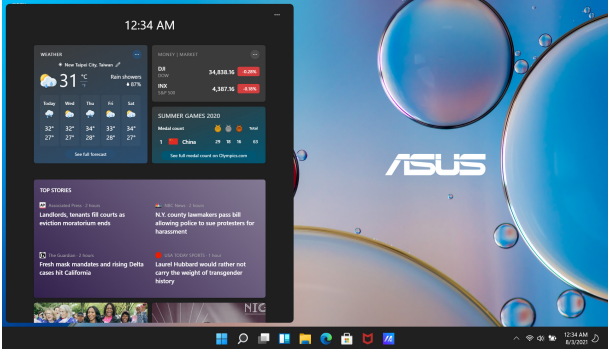

### **Öppna Widgets (insticksprogram)**

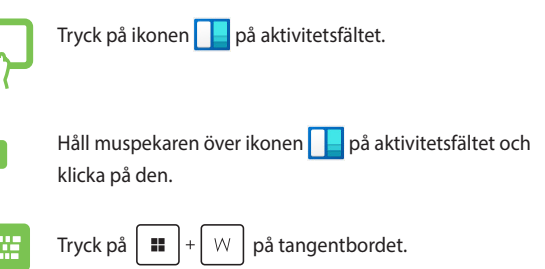

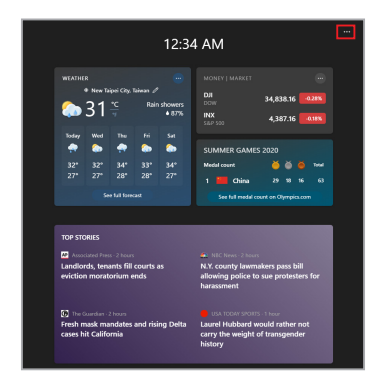

#### **Anpassa Widgets (insticksprogram)**

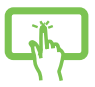

Klicka/tryck på ikonen ••• och välj sedan Manage **interests (hantera intressen)** för att ändra innehållet som visas i Widgets (insticksprogrammen).

eller

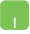

# **Funktionen Fäst**

Med funktionen Fäst visas appar sida vid sida, så att du kan arbeta med eller växla mellan olika appar.

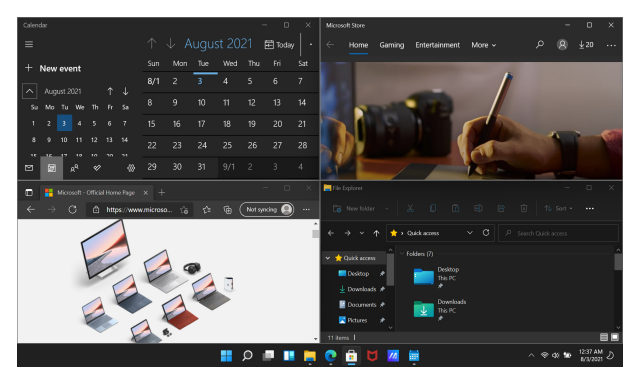

### **Dispositioner**

Du kan dra och släppa appar i dispositioner där de klistras fast.

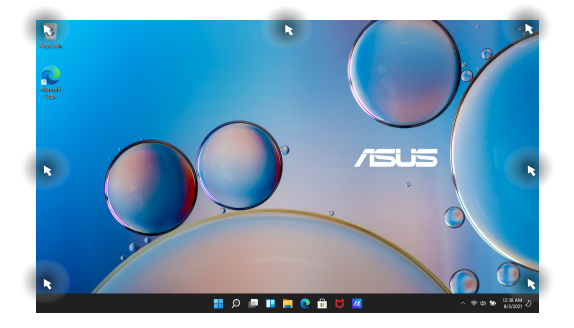

#### **Använda funktionen Fäst**

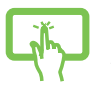

- 1. Öppna appen du vill fästa.
- 2. Dra i appens namnlist och släpp den vid skärmkanten för att fästa den.

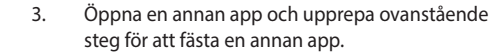

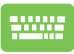

- 1. Öppna appen du vill fästa.
- 2. Håll ner  $\|\cdot\|$ -tangenten och använd sedan piltangenterna för att fästa appen.
- 3. Öppna en annan app och upprepa ovanstående steg för att fästa en annan app.

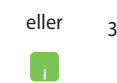

# **Action Center (åtgärdscenter)**

I Action Center (åtgärdscenter) visas aviseringar från olika appar och du kan interagera med flera appar från en och samma plats. Här hittar du även den praktiska funktionen Snabbåtgärd.

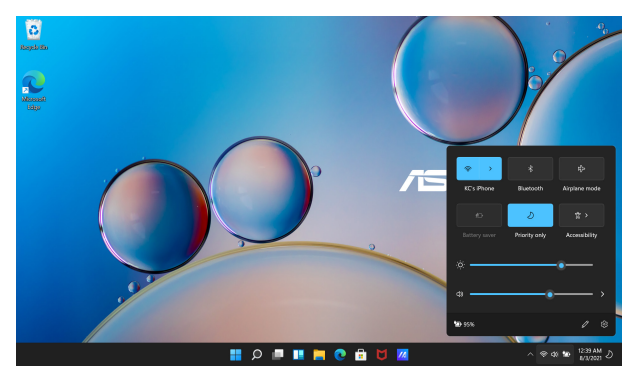

### **Öppna Quick Actions (snabbåtgärder)**

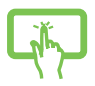

Tryck på statusikonen på aktivitetsfältet.

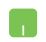

Håll muspekaren över statusikonen på aktivitetsfältet och klicka på den.

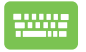

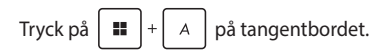

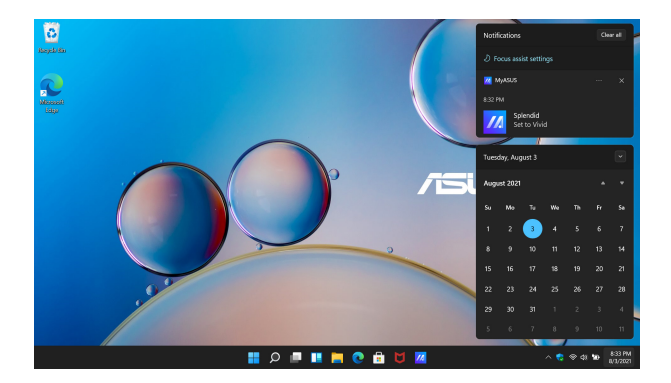

#### **Öppna Notifications (aviseringar)**

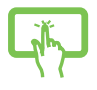

Tryck på datum och klockslag på aktivitetsfältet.

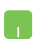

Håll muspekaren över datum och klockslag på aktivitetsfältet och klicka.

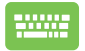

Tryck på  $\left| \begin{array}{c} \blacksquare \end{array} \right|$  N  $\left|$  på tangentbordet.

# **MyASUS Splendid**

MyASUS Splendid säkerställer att alla ASUS-visningspaneler visar identiska och exakta färger. Utöver Normal Mode (normalt läge) kan du välja Vivid, Eye Care eller Manual Mode (manuellt läge).

- **• Normal Mode (normalt läge):** Genom korrigering av gammavärde och färgtemperatur ligger panelens bildvisning så nära det ögat naturligt kan se som möjligt. På modeller med OLED-panel uppfyller detta läge kraven för TÜV Low Blue Lightcertifiering.
- **• Vivid-läge:** I det här läget kan du justera bildens mättnad, vilket gör den mer levande och levande.
- **• Manual Mode (manuellt läge):** I det här läget kan du ställa in färgtemperaturen efter egna önskemål, från -50 till +50.
- **• Eye Care Mode (ögonvänligt läge):** I det här läget minskar utstrålningen av blått ljus med upp till 30 %, vilket minskar påfrestningen på dina ögon.

Nivå 1–5: Ju högre nivå, desto mer minskar utstrålningen av blått ljus. På modeller med LCD-skärm är nivå 5 den optimerade inställningen som även uppfyller kraven för TÜV Low Blue Lightcertifiering.

**OBS!** Aktivera **HDR** från **Settings (inställningar)** > **System** > **Display (skärm)** för en bättre visningsupplevelse på din OLED-skärm (på vissa modeller). Uppfyller kraven för TÜV Flicker Free-certifiering.

Så här kan du minska påfrestningen på ögonen:

- Ta pauser och lämna skärmen om du arbetar många timmar i sträck. Vi rekommenderar att du tar korta pauser (minst 5 minuter) efter cirka 1 timmes kontinuerligt arbete vid datorn. Korta och frekventa pauser är mer effektiva än en lång paus.
- För att minimera ögontorrhet och ögontrötthet bör du låta ögonen vila då och då genom att fokusera på föremål som är långt borta.
- Upprepa följande övningar för att minska ögontröttheten:
	- (1) Titta upp och ner några gånger
	- (2) Rulla ögonen långsamt
	- (3) Rör ögonen diagonalt

Uppsök läkare vid bestående ögontrötthet.

• Blått ljus med hög energi kan orsaka ögontrötthet och AMD (åldersrelaterad makuladegeneration). Filter för blått ljus minskar det skadliga blå ljuset med 30% (max) för att förhindra CVS (Computer Vision Syndrome).

# **Ställa in OLED-skärmen**

För att OLED-skärmen (på vissa modeller) ska fungera så bra som möjligt rekommenderar vi att du gör ett antal inställningar. Dessa inställningar hjälper till att optimera den visuella upplevelsen, maximera batteriets livslängd och förlänga din ASUS-dators livslängd.

### **Ställa in mörkt läge**

Mörkt läge är aktiverat som standard. Så här kontrollerar eller justerar du inställningarna:

- 1. Öppna menyn Start.
- 2. Klicka/tryck på **Settings (inställningar)** och välj **Personalization (anpassa)**.

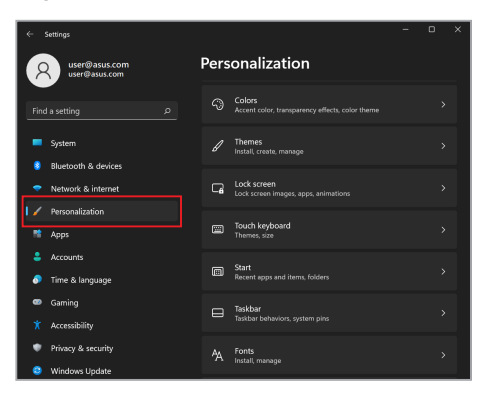

#### 3. Välj fliken **Colors (färger)** för att visa alternativen.

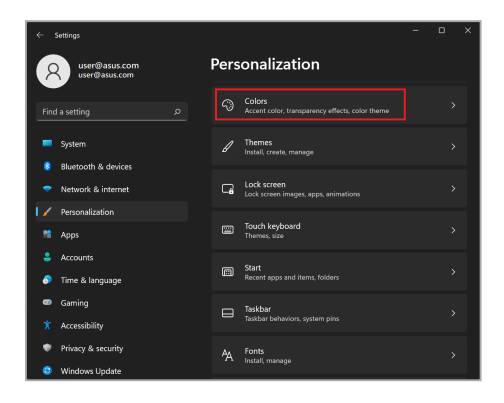

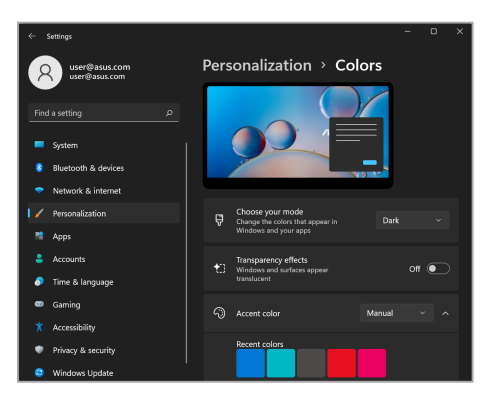

# **Stänga av skärmen när den inte används**

Se till att skärmen stängs av automatiskt när den inte används. Så här kontrollerar eller justerar du inställningarna:

- 1. Öppna menyn Start.
- 2. Klicka/tryck på **Settings (inställningar)** och välj **System**.

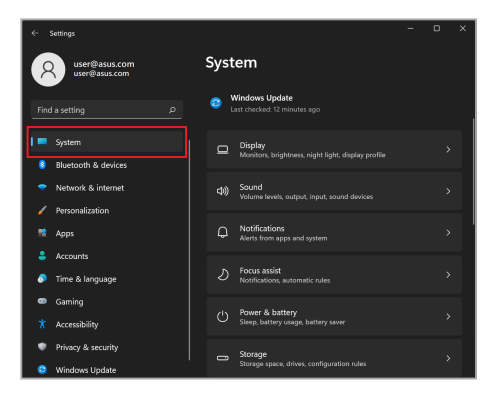

3. Välj fliken **Power & battery (ström och batteri)** för att visa alternativen.

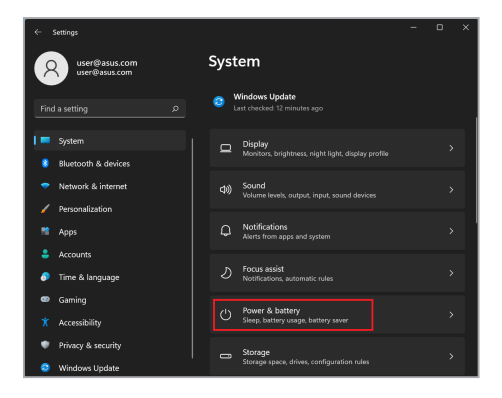

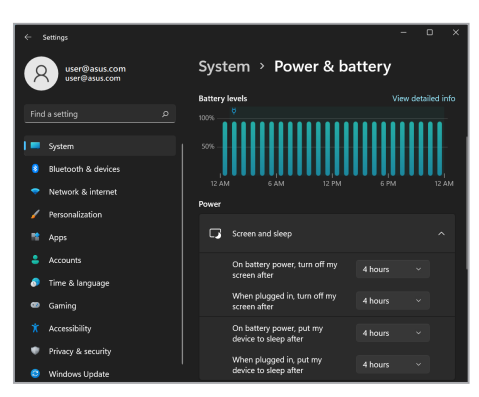

# **Justera skärmens ljusstyrka**

För att OLED-skärmens livslängd ska bli så lång som möjligt rekommenderar vi att du aktiverar animerad skärmsläckare med mörk bakgrund och undviker att ställa in OLED-skärmen på maximal ljusstyrka. Så här kontrollerar eller justerar du inställningarna:

- 1. Öppna menyn Start.
- 2. Klicka/tryck på **Settings (inställningar)** och välj **Personalization (anpassa)**.

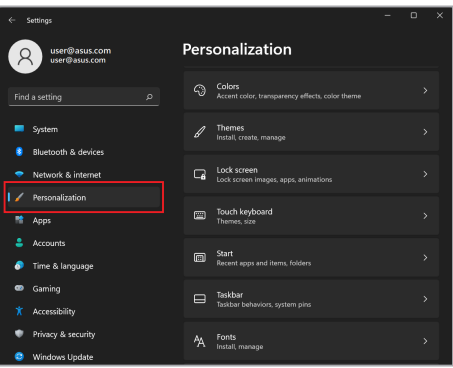

3. Välj fliken **Lock screen (låsskärm)** och sedan **Screen saver (skärmsläckare)** för att se alternativen.

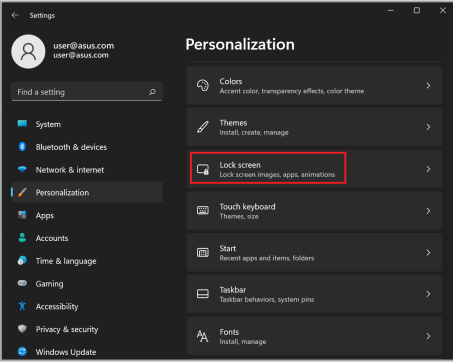

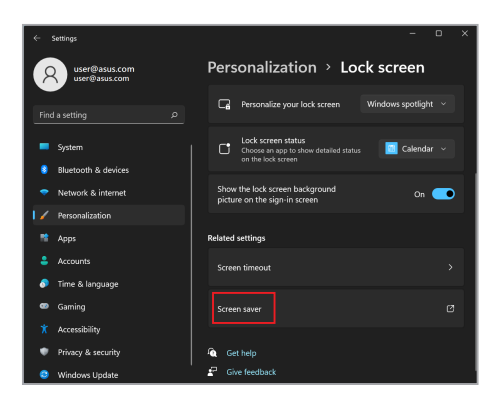

# **Dölj aktivitetsfältet automatiskt**

För att aktivitetsfältet inte ska visas på OLED-skärmen under en längre tid kan du se till att det döljs automatiskt. Så här justerar du inställningarna:

- 1. Öppna menyn Start.
- 2. Klicka/tryck på **Settings (inställningar)** och välj **Personalization (anpassa)**.

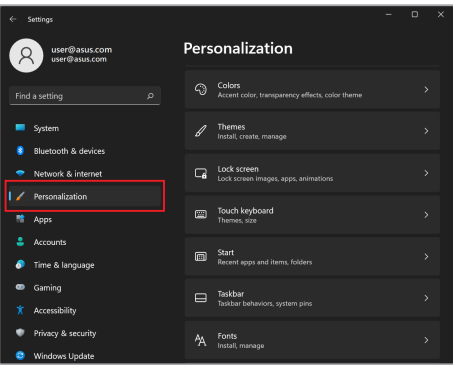

3. Välj fliken **Taskbar (aktivitetsfältet)** och aktivera alternativet **Automatically hide the taskbar (dölj aktivitetsfältet automatiskt)**.

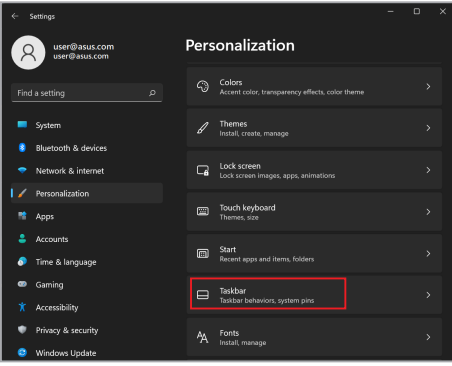

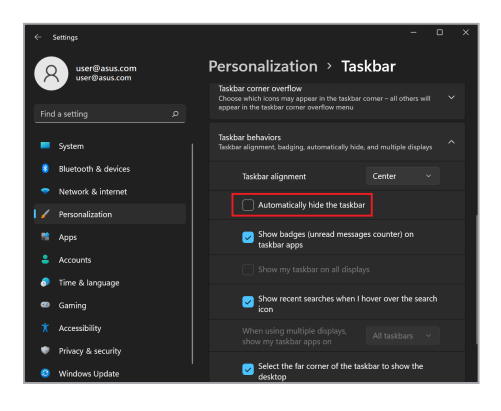

### **Ställa in mörkt läge i Microsoft Office**

- 1. Starta ett Microsoft Office-program och klicka/tryck sedan på **File (Arkiv)** > **Account (konto)**.
- 2. Välj **Dark Gray (mörkgrå)** under **Office Theme (Office-tema)**. Temat kommer att tillämpas på alla Microsoft-program.
## **Andra kortkommandon**

Du kan också använda följande kortkommandon för att öppna program och navigera i Windows.

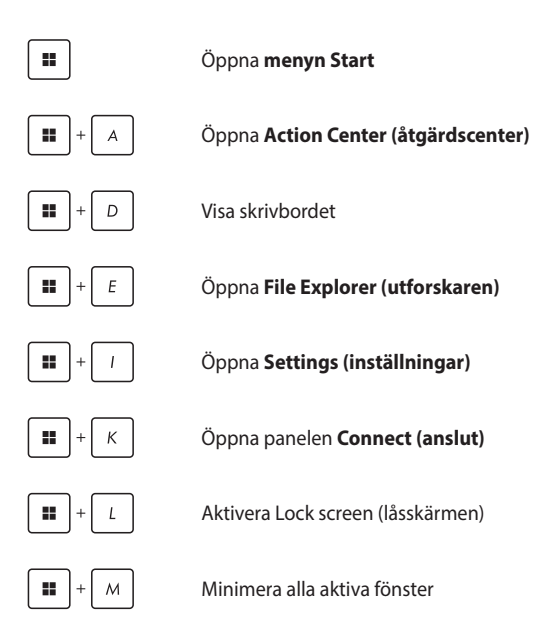

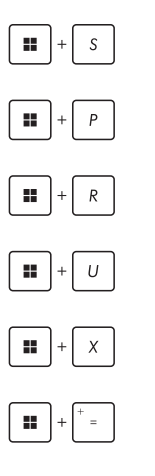

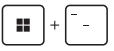

Öppna **Search (sök)**

Öppna panelen **Project (projicera)**

Öppna dialogrutan **Run (kör)**

Öppna **Accessibility (hjälpmedelsinställningar)**

Öppna snabbmenyn för startknappen

Öppna förstoringsglaset och zooma in på skärmen

Zoomar ut på skärmen

# **Ansluta till trådlösa nätverk**

### **Wi-Fi**

När din bärbara dator är ansluten till ett trådlöst nätverk (Wi-Fi) kan du använda e-post, surfa på internet och dela applikationer via sociala medier.

> **VIKTIGT!** I **Airplane mode (flygplansläge)** är den här funktionen inaktiverad. Kontrollera att **Airplane mode (flygplansläge)** är avstängt innan du ansluter datorn till ett trådlöst nätverk (Wi-Fi).

#### **Ansluta till Wi-Fi**

Så här ansluter du din bärbara dator till ett trådlöst nätverk (Wi-Fi):

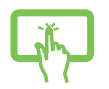

- 1. Starta **Action Center (åtgärdscenter)** från aktivitetsfältet.
- 2. Klicka/tryck på **Wi-Fi**-ikonen för att aktivera Wi-Fi.

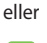

- 3. Välj en åtkomstpunkt i listan över tillgängliga trådlösa nätverk.
- 4. Välj **Connect (anslut)** för att ansluta till nätverket.

**OBS!** Du kan behöva ange en säkerhetsnyckel för att ansluta till det trådlösa nätverket.

### **Bluetooth**

Med hjälp av Bluetooth kan du överföra data trådlöst till andra Bluetooth-kompatibla enheter.

> **VIKTIGT!** I **Airplane mode (flygplansläge)** är den här funktionen inaktiverad. Kontrollera att **Airplane mode (flygplansläge)** är avstängt innan du aktiverar Bluetooth-anslutningen på din bärbara dator.

#### **Parkoppling med andra Bluetooth-enheter**

För att kunna överföra data måste du parkoppla din dator med en annan Bluetooth-enhet. Så här ansluter du dina enheter:

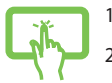

- 1. Öppna **Settings (inställningar)** från menyn Start.
- 2. Välj **Bluetooth & devices (Bluetooth och enheter)** > **Add device (lägg till enhet)** för att söka efter Bluetooth-enheter.

eller

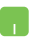

3. Välj en enhet i listan för att para ihop din dator med enheten.

> **OBS!** För vissa Bluetooth-enheter kan du behöva ange lösenordet för din bärbara dator.

### **Airplane mode (flygplansläge)**

I Airplane mode (flygplansläge) är all trådlös kommunikation inaktiverad för att du ska kunna använda din bärbara dator på ett säkert sätt under flygresor.

> **OBS!** Kontakta flygbolaget om du vill veta vilka tjänster som erbjuds ombord och vilka restriktioner som gäller när du använder din dator under flygresan.

#### **Slå på/av Airplane mode (flygplansläge)**

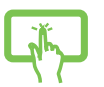

- 1. Starta **Action Center (åtgärdscenter)** från aktivitetsfältet.
- eller
- 2. Klicka/tryck på ikonen för **Airplane mode (flygplansläge)** för att aktivera eller inaktivera Airplane mode (flygplansläge).

# **Stänga av din bärbara dator**

Du kan stänga av din bärbara dator på något av följande sätt:

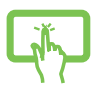

• Öppna menyn Start och välj > **Shut down (stäng av)** om du vill stänga av datorn på vanligt sätt.

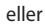

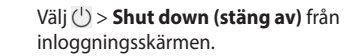

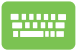

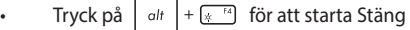

av Windows. Välj **Shut down (stäng av)** från rullgardinsmenyn och tryck/klicka sedan på **OK**.

• Om datorn inte svarar håller du ner strömbrytaren i minst fyra (4) sekunder tills datorn stängs av.

# **Sätta datorn i viloläge**

Så här sätter du din bärbara dator i viloläge:

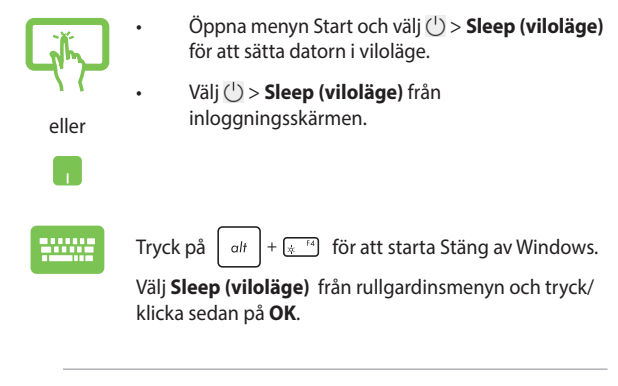

**OBS!** Du kan också sätta din bärbara dator i viloläge genom att trycka på strömbrytaren en gång.

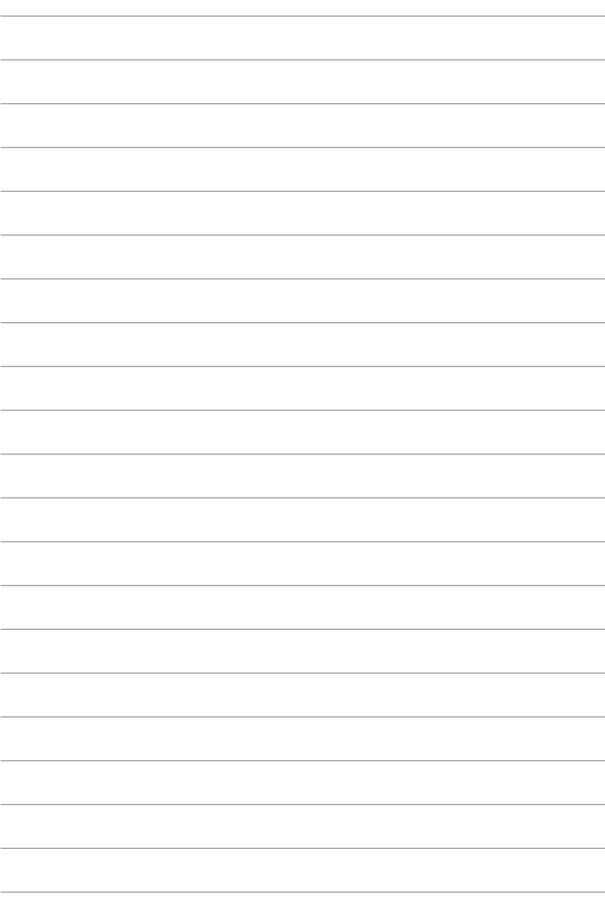

# *Kapitel 4: Självtest vid start (POST, Power-On Self-Test)*

# **Självtest vid start (POST, Power-On Self-Test)**

Självtest vid start (POST, Power-On Self-Test) är en serie programvarustyrda diagnostiska tester som körs när du startar eller startar om din bärbara dator. Programvaran som styr självtestet är installerad som en permanent del av den bärbara datorns arkitektur.

### **Använda självtestfunktionen för att öppna BIOS och felsöka**

Under självtestningen kan du öppna BIOS-inställningarna eller felsöka datorn med hjälp av funktionstangenterna. Se nedan för mer information.

## **BIOS**

BIOS (Basic Input and Output System) innehåller de maskinvaruinställningar som behövs för att den bärbara datorn ska starta.

Standardinställningarna i BIOS påverkar de flesta av datorns funktioner. Ändra inte standardinställningarna i BIOS utom under följande omständigheter:

- Ett felmeddelande visas på skärmen vid systemstart som uppmanar dig att öppna BIOS-inställningarna.
- Du har installerat en ny systemkomponent som kräver att BIOSinställningarna ändras eller att BIOS uppdateras.

**VARNING!** Om olämpliga BIOS-inställningar används kan systemet bli instabilt eller omöjligt att starta. Vi rekommenderar att du endast ändrar BIOS-inställningarna i samråd med utbildad servicepersonal.

# **Öppna BIOS**

Starta om din bärbara dator och tryck sedan på  $\left[\right]$ <sup>[2]</sup> under

självtestningen (POST, Power-On Self-Test).

# **Återställa systemet**

Med hjälp av datorns återställningsfunktion kan du återställa systemet till ursprungligt skick eller uppdatera datorns inställningar för att förbättra prestandan.

#### **VIKTIGT!**

- **•** Säkerhetskopiera alla dina datafiler innan du använder datorns återställningsfunktion.
- **•** Notera viktiga personliga inställningar som nätverksinställningar, användarnamn och lösenord för att undvika dataförluster.
- **•** Se till att din bärbara dator är ansluten till en strömkälla innan du återställer systemet.

I Windows finns följande återställningsalternativ:

**• Keep my files (spara mina filer)** - Med det här alternativet kan du uppdatera din bärbara dator utan att dina personliga filer påverkas (foton, musik, videor, dokument).

Med det här alternativet kan du återställa din bärbara dator till standardinställningarna och ta bort andra installerade appar.

**• Remove everything (ta bort allt)** - Med det här alternativet återställs din bärbara dator till fabriksinställningarna. Du måste säkerhetskopiera dina data innan du använder den här funktionen.

- **• Advanced startup (avancerad start)**  Med det här alternativet kan du använda andra avancerade återställningsalternativ på din bärbara dator, till exempel:
	- Använda en USB-enhet, nätverksanslutning eller Windows återställnings-DVD för att starta datorn.
	- Använda **Troubleshoot (felsökning)** för att aktivera något av följande avancerade återställningsalternativ: startreparation, avinstallera uppdateringar, startinställningar, UEFI firmwareinställningar, kommandotolken, systemåterställning och återställning av systembilder.

### **Använda ett återställningsalternativ**

Så här kommer du åt och använder de tillgängliga återställningsalternativen för din bärbara dator:

1. Öppna **Settings (inställningar)** och välj **System** > **Recovery (återställning)**.

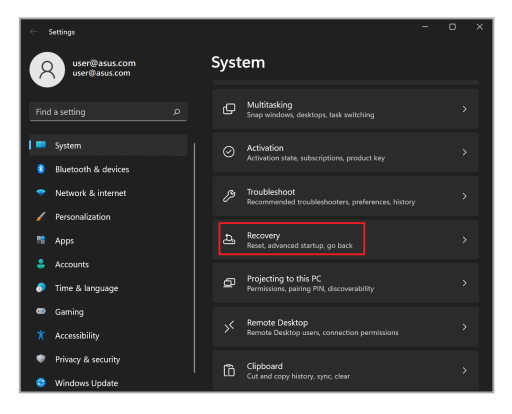

2. Välj det återställningsalternativ du vill använda.

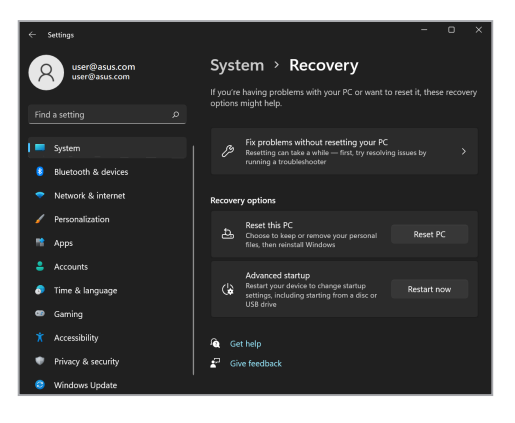

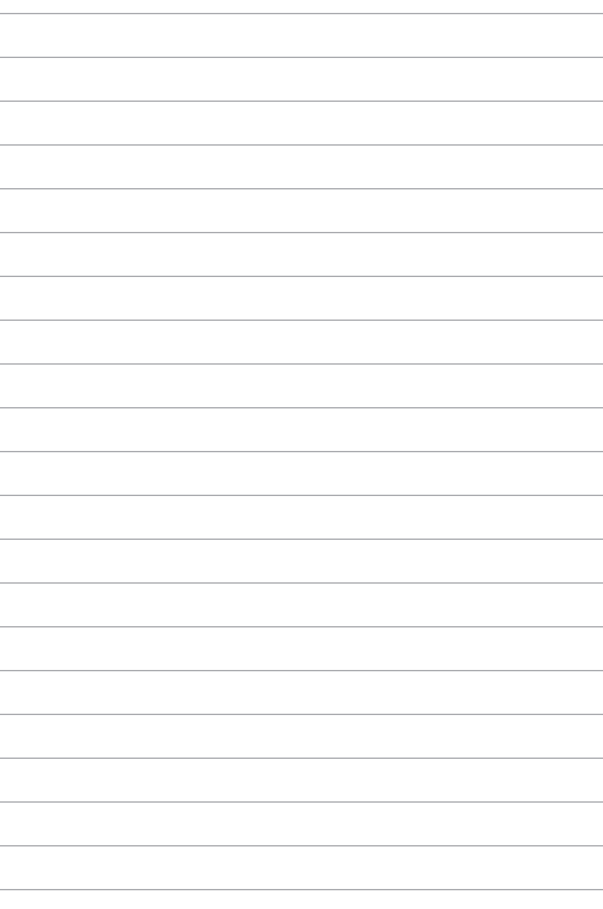

# *Tips och vanliga frågor*

# **Användbara tips för bärbara datorer**

Här följer några användbara tips som hjälper dig att maximera användningen av den bärbara datorn, bibehålla dess systemprestanda och säkerställa att alla data är säkra:

- Uppdatera Windows regelbundet så att alla program har de senaste säkerhetsinställningarna.
- Uppdatera MyASUS för att försäkra dig om att du har de senaste inställningarna för program, drivrutiner och verktyg som är exklusiva för ASUS.
- Använd ett antivirusprogram för att skydda dina data, och håll det uppdaterat.
- Undvik att framtvinga åtgärden avslut för att stänga av datorn, om det inte är absolut nödvändigt.
- Säkerhetskopiera alltid dina data och gör det till en vana att säkerhetskopiera data till en extern enhet.
- Om du inte ska använda den bärbara datorn under lång tid måste batterieffekten laddas till 50 % innan datorn stängs av och växelströmsadaptern kopplas ifrån.
- Om du använder växelström konstant för den bärbara datorn, ställ Battery Health Charging (Laddning för batterihälsa) på Balanced mode (Balanserat läge) i MyASUS.
- Frånkoppla alla externa enheter och kontrollera att du har följande saker innan du återställer den bärbara datorn:
	- Produktnyckel till operativsystem och andra installerade program
	- Säkerhetskopierade data
	- Inloggnings-ID och -lösenord
	- Uppgifter om internetanslutningen
- Besök vår supportwebbplats för felsökning och visa de vanligaste frågorna https://www.asus.com/support.

## **Vanliga frågor om maskinvara**

#### **1. En svart prick, eller ibland en färgad prick, uppträder på skärmen när jag slår på datorn. Vad ska jag göra?**

Trots att prickarna normalt uppträder på skärmen påverkar de inte systemet. Kontakta ett auktoriserat ASUS-servicecenter om problemet fortsätter och efterhand påverkar systemets prestanda.

#### **2. Skärmbilden har ojämn färg och ljusstyrka. Hur åtgärdar jag det?**

Färgen och ljusstyrkan på skärmbilden kan påverkas av datorns vinkel och placering. Ljusstyrkan och färgtonen på datorn kan även variera beroende på modell. Du justerar skärmbildens utseende med funktionstangenterna eller operativsystemets skärminställningar.

#### **3. Hur maximerar jag datorbatteriets livslängd?**

Prova att göra något av följande:

- Ställ in skärmens ljusstyrka med funktionstangenterna.
- Aktivera **flygplansläget** om du inte använder en Wi-Fianslutning.
- Ta ut USB-enheter som inte används.
- Stäng program som inte används, speciellt de som upptar mycket systemminne.

#### **4. Batteriladdningsindikatorn tänds inte. Vad är fel?**

- Kontrollera att strömadaptern och batteriet sitter korrekt. Du kan prova att frånkoppla strömadaptern och ta ut batteriet, vänta någon minut och sedan återansluta strömadaptern till eluttaget och sätta tillbaka batteriet i datorn.
- Kontakta ASUS lokala servicecenter om du behöver hjälp.

#### **5. Varför fungerar inte pekplattan?**

Tryck på  $\Box$ <sup>16</sup> för att aktivera pekplattan.

#### **6. Varför hörs inget ljud från datorns högtalare när jag spelar upp ljud- eller videofiler?**

Prova att göra något av följande:

- Tryck på  $\sqrt{q}$  för att höja högtalarvolymen.
- Kontrollera om högtalarnas ljud har stängts av.
- Kontrollera om hörlurar är anslutna till den bärbara datorn. Koppla i så fall bort dem.

#### **7. Vad gör jag om den bärbara datorns strömadapter försvinner eller om batteriet slutar att fungera?**

Kontakta ASUS lokala servicecenter för att få hjälp.

#### **8. Tangentnedtryckningarna på den bärbara datorn blir felaktiga eftersom markören rörs hela tiden. Vad ska jag göra?**

Kontrollera att inget oavsiktligt rör vid eller trycker på pekplattan när du skriver på tangentbordet. Du aktiverar pekplattan genom

att trycka på  $\boxed{\Box^{6}}$ .

### **Vanliga frågor om programvara**

**1. När jag slår på den bärbara datorn tänds strömindikatorn, men inget händer på skärmen. Hur åtgärdar jag det?**

Prova att göra något av följande:

- Framtvinga åtgärden avslut på den bärbara datorn genom att trycka på strömbrytaren i minst fyra (4) sekunder. Kontrollera att strömadaptern och batteriet är korrekt insatta och slå på den bärbara datorn.
- Kontakta ASUS lokala servicecenter om du behöver hjälp.
- **2. Vad gör jag om följande meddelande visas på skärmen: "Ta bort flyttbara diskar. Tryck ned en tangent för omstart."?**

Prova att göra något av följande:

- Frånkoppla alla anslutna USB-enheter och starta om den bärbara datorn.
- Ta ut den optiska skivan (om inmatad) ur den optiska enheten och starta om.
- Om problemet kvarstår kan den bärbara datorn ha ett minneslagringsproblem. Kontakta ASUS lokala servicecenter för att få hjälp.

#### **3. Den bärbara datorn startar långsammare än normalt och operativsystemet släpar efter. Hur åtgärdar jag det?**

Ta bort de senast installerade programmen, eller de program som inte ingick i operativsystemspaketet, och starta om systemet.

### **4. Den bärbara datorn startas inte. Hur åtgärdar jag det?**

Prova att göra något av följande:

- Frånkoppla alla anslutna enheter från den bärbara datorn och starta om systemet.
- Kontakta ASUS lokala servicecenter om du behöver hjälp.

#### **5. Varför aktiveras inte den bärbara datorn från viloläget?**

- Du måste trycka på strömbrytaren för att återuppta det senaste körningstillståndet.
- Systemets batteri kan vara slut. Anslut strömadaptern till den bärbara datorn och till ett eluttag och tryck på strömbrytaren.

# *Bilagor*

### **Överensstämmelse för interna modem**

Den bärbara datorn med internt modem överensstämmer med JATE (Japan), FCC (USA, Kanada, Korea och Taiwan) och CTR21. Det interna modemet har godkänts i enlighet med rådets beslut 98/482/EG för alleuropeisk anslutning till det allmänt tillgängliga kopplade telefonnätet (PSTN). På grund av de skillnader som finns mellan telefonnäten i olika länder utgör godkännandet emellertid inte i sig självt en absolut garanti för att utrustningen kommer att fungera tillfredsställande vid varje nätanslutningspunkt i telefonnätet. Om problem uppstår bör ni i första hand kontakta leverantören av utrustningen.

# **Översikt**

Den 4 augusti 1998 offentliggjordes Europeiska rådets beslut om CTR 21 i Europeiska unionens officiella tidning. CTR 21 gäller för all icke-talbaserad terminalutrustning med DTMF-signalering (Dual Tone Multi Frequency) som är avsedd att anslutas till analoga allmänt tillgängliga kopplade telenät (PSTN).

CTR 21 (gemensam teknisk föreskrift) för anslutningskrav avseende anslutning av terminalutrustning (utom terminalutrustning som kan användas för taltelefoni, i motiverade fall) till analoga allmänt tillgängliga kopplade telenät (PSTN) där adressering i nät, om sådan finns, sker genom DTMF-signalering (Dual Tone Multi Frequency).

### **Deklaration om nätkompatibilitet**

Deklaration som ska göras av tillverkaren och är avsedd för det anmälda organet och säljaren: "I denna deklaration förtecknas de nät för vilka utrustningen är konstruerad samt de nät där det eventuellt kan förekomma problem vid samverkan mellan utrustningen och nätet."

Deklaration som ska göras av tillverkaren och är avsedd för användaren: "I denna deklaration förtecknas de nät för vilka utrustningen är konstruerad samt de nät där det eventuellt kan förekomma problem vid samverkan mellan utrustningen och nätet. Tillverkaren skall också bifoga ett meddelande som klargör var nätkompatibiliteten är beroende av omkopplarlägen eller mjukvaruinställningar. Deklarationen skall också innehålla en uppmaning till användaren att kontakta säljaren om utrustningen skall användas i ett annat nät."

Hittills har det anmälda organet CETECOM utfärdat flera alleuropeiska godkännanden med CTR 21. Resultaten är Europas första modem som inte kräver myndighetsgodkännanden i varje enskilt europeiskt land.

### **Icke-talbaserad utrustning**

Telefonsvarare och högtalartelefoner kanske kvalificeras, liksom modem, faxapparater, automatiska uppringare och larmsystem. Utrustning för vilken slutkvaliteten på talet regleras av bestämmelser (t.ex. fasta telefoner och i vissa länder även trådlösa telefoner) är undantagna.

#### **I tabellen anges de länder som för närvarande följer CTR 21-standarden.**

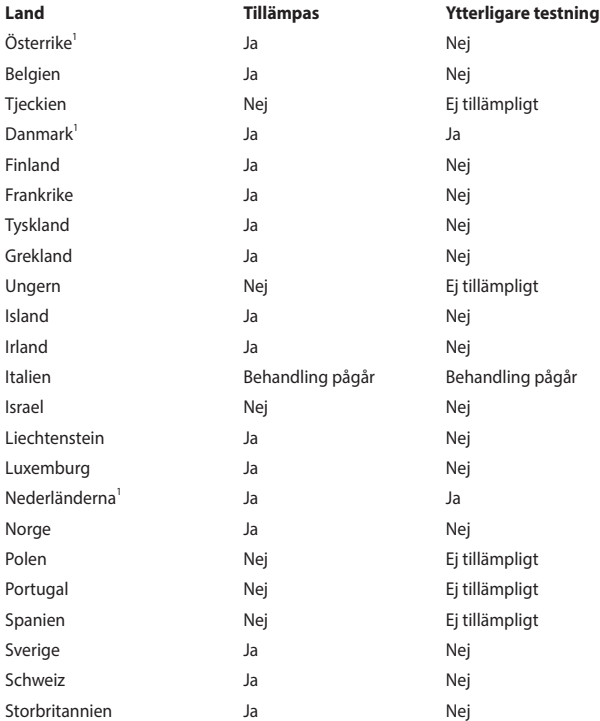

Informationen har kopierats från CETECOM och tillhandahålls utan ansvar. Uppdateringar av tabellen finns på http://www.cetecom.de/technologies/ctr\_21.html.

1 Nationella krav gäller endast om utrustningen har funktionen pulsval (tillverkare kan i användarhandboken ange att utrustningen endast är avsedd att stödja DTMF-signalering, vilket gör ytterligare testning överflödig).

I Nederländerna krävs ytterligare testning för serieanslutning och nummerpresentationsfunktioner.

### **Federal Communications Commissions meddelande om interferens**

Enheten överensstämmer med del 15 i FCC:s regler. Drift omfattas av följande två villkor:

- Enheten får inte orsaka skadlig interferens.
- Enheten måste acceptera eventuell interferens som tas emot, däribland interferens som kan orsaka oönskad drift.

Utrustningen har testats och befunnits överensstämma med gränsvärdena för en digital klass B-enhet i del 15 i Federal Communications Commissions (FCC) regler. Gränsvärdena är fastställda för att ge rimligt skydd mot skadlig interferens i en bostadsinstallation. Utrustningen genererar, använder och kan utstråla radiofrekvensenergi och, om den inte installeras och används i enlighet med anvisningarna, kan orsaka skadlig interferens för radiokommunikation. Inga garantier ges för att interferens inte uppstår i en viss installation. Om utrustningen orsakar skadlig interferens för radio- eller tv-mottagning, vilket går att fastställa genom att stänga av och slå på utrustningen, uppmanas användaren att försöka åtgärda interferensen genom en eller flera av följande åtgärder:

- Rikta om eller flytta mottagarantennen.
- Öka avståndet mellan utrustningen och mottagaren.
- Anslut utrustningen till ett uttag på en annan krets än den som mottagaren är ansluten till.
- Rådfråga återförsäljaren eller en erfaren radio- och tv-tekniker.

**VARNING!** Användning av en skärmad nätsladd krävs för att uppfylla FCC:s gränsvärden och förhindra interferens för närliggande radio- och tv-mottagning. Det är mycket viktigt att bara den medföljande nätsladden används. I/O-enheter får bara anslutas till utrustningen med skärmade kablar. Du varnas om att ändringar och modifieringar som inte uttryckligen har godkänts av den som ansvarar för överensstämmelse kan häva din behörighet att använda utrustningen.

(Återgiven från Code of Federal Regulations nr 47, del 15.193, 1993. Washington DC: Office of the Federal Register, National Archives and Records Administration, U.S. Government Printing Office.)

### **FCC:s varningsmeddelande om exponering för radiofrekvens (RF)**

**VARNING!** Ändringar och modifieringar som inte uttryckligen har godkänts av den part som ansvarar för överensstämmelsen kan häva användarens behörighet att använda utrustningen.

Utrustningen överensstämmer med FCC:s gränsvärden för strålningsexponering som fastställts för en okontrollerad miljö. Bibehåll överensstämmelse med FCC:s krav för RF-exponering genom att undvika direktkontakt med sändarantennen under sändning. Slutanvändare måste följa den specifika bruksanvisningen för att överensstämma med reglerna för RF-exponering.

#### **Information om RF-exponering (SAR)**

Enheten uppfyller styrningskraven för exponering för radiovågor. Enheten är konstruerad och tillverkad för att inte överstiga emissionsgränserna för exponering för radiofrekvensenergi som har fastställts av den amerikanska regeringens Federal Communications Commission.

I exponeringsstandarden för trådlösa enheter används en måttenhet som kallas specifik absorptionsnivå (SAR). SAR-gränsvärdet som har fastställts av FCC är 1,6 W/ kg. Test för SAR utförs med standarddriftspositioner som godkänts av FCC där enheten sänder med högsta certifierade effektnivå på alla testade frekvensband.

### **UL:s säkerhetsanvisningar**

För att uppfylla UL 1459 måste telekommunikationsutrustning (telefon) som är avsedd att anslutas elektriskt till ett telekommunikationsnät ha en driftspänning till jord som inte överstiger 200 V topp, 300 V topp-till-topp eller 105 V rms, samt installeras och användas i enlighet med National Electrical Code (NFPA 70).

Följ alltid grundläggande säkerhetsföreskrifter när den bärbara datorns modem används för att minska risken för brand, elektrisk stöt och personskada, såsom:

- Använd INTE den bärbara datorn i närheten av vatten, t.ex. nära badkar, tvättställ, diskhoar, tvättbaljor eller pooler, eller i blöta källare.
- Använd INTE den bärbara datorn under åskväder. Blixten kan orsaka elektriska stötar.
- Använd INTE den bärbara datorn i närheten av gasläckor.

För att uppfylla UL 1642 krävs primära (ej laddningsbara) och sekundära (laddningsbara) litiumbatterier för användning som strömkällor i produkter. Dessa batterier innehåller metalliskt litium, en litiumlegering eller en litiumjon och kan bestå av en enda elektrokemisk cell eller två eller fler celler – kopplade i serie, parallellt eller både och – som omvandlar kemisk energi till elektrisk energi genom en irreversibel eller reversibel kemisk reaktion.

- Släng INTE den bärbara datorns batteri i en brasa, det kan explodera. Minska risken för personskador på grund av brand eller explosion genom att följa lokala föreskrifter och eventuella speciella bortskaffningsanvisningar.
- Minska risken för personskador på grund av brand eller explosion genom att inte använda strömadaptrar eller batterier från andra enheter. Använd endast UL-certifierade strömadaptrar och batterier från tillverkaren eller auktoriserade återförsäljare.

### **Strömsäkerhetskrav**

Till produkter med värden för elektrisk ström på upp till 6 A som väger mer än 3 kg måste godkända nätsladdar användas som är större än eller lika med: H05VV-F, 3G, 0,75 mm<sup>2</sup> eller H05VV-F, 2G, 0,75 mm<sup>2</sup>.

#### **Tv-meddelanden**

Meddelande till installatör av kabel-tv: Kabeldistributionssystemet ska vara jordat enligt ANSI/NFPA 70, National Electrical Code (NEC), i synnerhet avsnitt 820.93, Grounding of Outer Conductive Shield of a Coaxial Cable, och installationen ska innefatta att förbinda koaxialkabelns skärmning till jord vid byggnadens ingång.

### **Macrovision Corporations produktmeddelande**

Produkten innehåller upphovsrättsskyddsteknik som är skyddad genom metodanspråk i vissa amerikanska patent och andra immateriella rättigheter som tillhör Macrovision Corporation och andra rättighetsägare. Användning av denna upphovsrättsskyddsteknik måste godkännas av Macrovision Corporation och är endast avsedd för hemmabruk och andra begränsade typer av visning, *såvida inget annat godkänts av Macrovision Corporation*. Omvänd kompilering och isärtagning är förbjuden.

#### **Förhindra hörselskador**

Förebygg hörselskador genom att inte lyssna med hög volym under långa perioder.

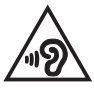

### **Meddelande om beläggning**

**VIKTIGT!** För att ge elektrisk isolering och upprätthålla elsäkerheten har en beläggning lagts på enheten utom där I/O-portarna sitter.

### **Nordiska försiktighetsuppmaningar avseende litiumjonbatterier**

CAUTION! Danger of explosion if battery is incorrectly replaced. Replace only with the same or equivalent type recommended by the manufacturer. Dispose of used batteries according to the manufacturer's instructions. (English)

ATTENZIONE! Rischio di esplosione della batteria se sostituita in modo errato. Sostituire la batteria con un una di tipo uguale o equivalente consigliata dalla fabbrica. Non disperdere le batterie nell'ambiente. (Italiano)

VORSICHT! Explosionsgefahr bei unsachgemäßen Austausch der Batterie. Ersatz nur durch denselben oder einem vom Hersteller empfohlenem ähnlichen Typ. Entsorgung gebrauchter Batterien nach Angaben des Herstellers. (Deutsch)

ADVARSELI! Lithiumbatteri - Eksplosionsfare ved fejlagtig håndtering. Udskiftning må kun ske med batteri af samme fabrikat og type. Levér det brugte batteri tilbage til leverandøren. (Dansk)

VARNING! Explosionsfara vid felaktigt batteribyte. Använd samma batterityp eller en ekvivalent typ som rekommenderas av apparattillverkaren. Kassera använt batteri enligt fabrikantens instruktion. (Svenska)

VAROITUS! Paristo voi räjähtää, jos se on virheellisesti asennettu. Vaihda paristo ainoastaan laitevalmistajan sousittelemaan tyyppiin. Hävitä käytetty paristo valmistagan ohjeiden mukaisesti. (Suomi)

ATTENTION! Danger d'explosion si la batterie n'est pas correctement remplacée. Remplacer uniquement avec une batterie de type semblable ou équivalent, recommandée par le fabricant. Jeter les batteries usagées conformément aux instructions du fabricant. (Français)

ADVARSEL! Eksplosjonsfare ved feilaktig skifte av batteri. Benytt samme batteritype eller en tilsvarende type anbefalt av apparatfabrikanten. Brukte batterier kasseres i henhold til fabrikantens instruksjoner. (Norsk)

標準品以外の使用は、危険の元になります。交換品を使用する場合、製造者 に指定されるものを使って下さい。製造者の指示に従って処理して下さい。 (日本語)

ВНИМАНИЕ! При замене аккумулятора на аккумулятор иного типа возможно его возгорание. Утилизируйте аккумулятор в соответствии с инструкциями производителя. (Pyccкий)

### **CTR 21-godkännande (för bärbara datorer med inbyggt modem)**

#### **Dansk**

»Udstvret er i henhold til Rådets beslutning 98/482/EF EU-godkendt til at blive opkoblet på de offentlige telefonnet som enkeltforbundet terminal. På grund af forskelle mellem de offentlige telefonnet i de forskellige lande giver godkendelsen dog ikke i sig selv ubetinget garanti for, at udstyret kan fungere korrekt på samtlige nettermineringspunkter på de offentlige telefonnet.

I tilfælde af problemer bør De i første omgang henvende Dem til leverandøren af udstyret.«

#### **Nederlands**

"Dit apparaat is goedgekeurd volgens Beschikking 98/482/EG van de Raad voor de pan-Europese aansluiting van enkelvoudige eindapparatuur op het openbare geschakelde telefoonnetwerk (PSTN). Gezien de verschillen tussen de individuele PSTN's in de verschillende landen, biedt deze goedkeuring op zichzelf geen onvoorwaardelijke garantie voor een succesvolle werking op elk PSTN-netwerkaansluitpunt.

Neem bij problemen in eerste instantie contact op met de leverancier van het apparaat.".

#### **English**

The equipment has been approved in accordance with Council Decision 98/482/EC for pan-European single terminal connection to the public switched telephone network (PSTN). However, due to differences between the individual PSTNs provided in different countries, the approval does not, of itself, give an unconditional assurance of successful operation on every PSTN network termination noint

In the event of problems, you should contact your equipment supplier in the first instance.'

#### **Suomi**

"Tämä laite on hyväksytty neuvoston päätöksen 98/482/EY mukaisesti liitettäväksi yksittäisenä laitteena vleiseen kytkentäiseen puhelinverkkoon (PSTN) EU:n jäsenvaltioissa. Eri maiden vleisten kytkentäisten puhelinverkkojen välillä on kuitenkin eroja, joten hyväksyntä ei sellaisenaan takaa häiriötöntä toimintaa kaikkien vleisten kytkentäisten puhelinverkkoien liityntäpisteissä.

Ongelmien ilmetessä ottakaa viipymättä yhteyttä laitteen toimittajaan."

#### **Français**

«Cet équipement a recu l'agrément, conformément à la décision 98/482/CE du Conseil, concernant la connexion paneuropéenne de terminal unique aux réseaux téléphoniques publics commutés (RTPC). Toutefois, comme il existe des différences d'un pays à l'autre entre les RTPC. l'agrément en soi ne constitue pas une garantie absolue de fonctionnement optimal à chaque point de terminaison du réseau RTPC.

En cas de problème, vous devez contacter en premier lieu votre fournisseur.»

#### **Deutsch**

"Dieses Gerät wurde gemäß der Entscheidung 98/482/EG des Rates europaweit zur Anschaltung als einzelne Endeinrichtung an das öffentliche Fernsprechnetz zugelassen. Aufgrund der zwischen den öffentlichen Fernsprechnetzen verschiedener Staaten bestehenden Unterschiede stellt diese Zulassung an sich jedoch keine unbedingte Gewähr für einen erfolgreichen Betrieb des Geräts an jedem Netzabschlußpunkt dar.

Falls beim Betrieb Probleme auftreten, sollten Sie sich zunächst an ihren Fachhändler wenden."

#### **Ελληνικά**

«Ο εξοπλισμός έγει εγκριθεί για πανευρωπαϊκή σύνδεση μεμονωμέου τερματικού με το δημόσιο τηλεφώνικό δίκτυο μεταγωγής (PSTN), σύμφωνα με την απόφαση 98/482/ΕΚ του Συμβουλίου· ωστόσο, επειδή υπάρχουν διαφορές μεταξύ των επιμέρους PSTN που παρέχονται σε διάφορες χώρες, η έγκριση δεν παρέγει αφ' εαυτής ανεπιφύλακτη εξασφάλιση επιτυχούς λειτουργίας σε κάθε σημείο απόληξης του δικτύου PSTN.

Εάν ανακύψουν προβλήματα, θα πρέπει κατ' αρχάς να απευθύνεστε στον προμηθευτή του εξοπλισμού  $\sigma ac \gg$ 

#### **Italiano**

«La presente apparecchiatura terminale è stata approvata in conformità della decisione 98/482/CE del Consiglio per la connessione paneuropea come terminale singolo ad una rete analogica PSTN. A causa delle differenze tra le reti dei differenti paesi, l'approvazione non garantisce però di per sé il funzionamento corretto in tutti i punti di terminazione di rete PSTN.

In caso di problemi contattare in primo luogo il fornitore del prodotto.»

#### **Português**

«Este equipamento foi aprovado para ligação pan-europeia de um único terminal à rede telefónica pública comutada (RTPC) nos termos da Decisão 98/482/CE. No entanto, devido às diferencas existentes entre as RTPC dos diversos países, a aprovação não garante incondicionalmente, por si só, um funcionamento correcto em todos os pontos terminais da rede da RTPC.

Em caso de problemas, deve entrar-se em contacto, em primeiro lugar, com o fornecedor do equipamento.»

#### **Español**

«Este equipo ha sido homologado de conformidad con la Decisión 98/482/CE del Consejo para la conexión paneuropea de un terminal simple a la red telefónica pública conmutada (RTPC). No obstante, a la vista de las diferencias que existen entre las RTPC que se ofrecen en diferentes países, la homologación no constituve por sí sola una garantía incondicional de funcionamiento satisfactorio en todos los puntos de terminación de la red de una RTPC.

En caso de surgir algún problema, procede ponerse en contacto en primer lugar con el proveedor del equipo.».

#### **Svenska**

"Utrustningen har godkänts i enlighet med rådets beslut 98/482/EG för alleuropeisk anslutning som enskild terminal till det allmänt tillgångliga kopplade telenätet (PSTN). På grund av de skillnader som finns mellan telenätet i olika länder utgör godkännandet emellertid inte i sig självt en absolut garanti för att utrustningen kommer att fungera tillfredsställande vid varje telenätsanslutningspunkt.

Om problem uppstår bör ni i första hand kontakta leverantören av utrustningen."

### **Försäkran om överensstämmelse av produktens miljöbestämmelse**

ASUS följer konceptet ekodesign när vi tar fram och tillverkar våra produkter. Vi ser till att alla stadier i ASUS-produkternas livscykel överensstämmer med globala miljöbestämmelser. Dessutom redovisar ASUS relevant information baserat på styrningskrav.

Se http://csr.asus.com/Compliance.htm för informationsgivning i enlighet med styrningskrav som ASUS efterlever.

### **EU REACH och artikel 33**

Uppfyller REACH (Registration, Evaluation, Authorization, and Restriction of Chemicals/Registrering, Värdering, Behörighet och Begränsning av kemikalier) reglerande regelverk, vi publicerar de kemiska substanserna i våra produkter på ASUS REACH webbsida på http://csr.asus.com/english/REACH.htm.

### **EU RoHS**

Denna produkt överensstämmer med EU:s RoHS-direktiv. För mer information, se http://csr.asus.com/english/article.aspx?id=35.

### **ASUS återvinnings- och återtagningstjänster**

ASUS återvinnings- och återtagningsprogram bygger på vår strävan att efterleva de högsta standarderna för att skydda miljön. Vi vill göra det möjligt för våra kunder att återvinna våra produkter, batterier, övriga komponenter och förpackningsmaterial på ett ansvarsfullt sätt.

Detaljerad information om återvinning i olika regioner finns på http://csr.asus. com/english/Takeback.htm.

### **Direktiv om ekodesign**

Europeiska unionen tillkännagav ett ramverk för fastställande av krav på ekodesign för energirelaterade produkter (2009/125/EG). Särskilda genomförandeåtgärder syftar till att förbättra miljöprestandan för specifika produkter eller över flera produkttyper. ASUS tillhandahåller produktinformation på CSR:s webbplats. Ytterligare information finns på https://csr.asus.com/english/article.aspx?id=1555.
### **ENERGY STAR-kvalificerad produkt**

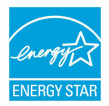

ENERGY STAR är ett gemensamt program från USA:s miljöskyddsmyndighet och USA:s energidepartement som hjälper oss att spara pengar och skydda miljön genom energieffektiva produkter och praxis.

Alla ASUS-produkter med ENERGY STAR-logotypen överensstämmer med ENERGY STAR-standarden, och energisparfunktionerna är aktiverade som standard. Skärmen ställs automatiskt in på viloläge efter 10 minuters inaktivitet. Datorn ställs automatiskt in på viloläge efter 30 minuters inaktivitet. Du aktiverar datorn genom att klicka med musen, trycka på valfri tangent på tangentbordet eller trycka på strömbrytaren.

Mer information om energisparfunktioner och fördelar för miljön finns på http:// www.energystar.gov/powermanagement. Mer information om det gemensamma ENERGY STAR-programmet finns på http://www.energystar.gov.

**OBS!** Energy Star stöds INTE på FreeDOS- och Linux-baserade operativsystem.

### **EPEAT registrerade produkter**

Offentliggörande av viktig miljöinformation för ASUS EPEAT (Electronic Product Environmental Assessment Tool) registrerade produkter finns på https://csr.asus.com/english/article.aspx?id=41. Mer information om EPEATprogrammet och inköpsvägledning finns på www.epeat.net.

## **Licens för BIOS-teckensnitt**

Copyright © 2022 The Android Open Source Project

Med tillstånd enligt Apache License, Version 2.0 ("Licensen"). Du får inte använda filen annat än i överensstämmelse med denna Licens. Du kan få en kopia av Licensen på http://www.apache.org/licenses/LICENSE-2.0

Om det inte krävs enligt gällande lag eller skriftlig överenskommelse, distribueras programvaran under Licensen "I BEFINTLIGT SKICK", UTAN GARANTIER ELLER VILLKOR AV NÅGOT SLAG, vare sig uttryckliga eller underförstådda.

Se Licens för det speciella språk som styr tillstånd och begränsningar under Licensen.

### **Förenklad EU-försäkran om överensstämmelse**

ASUSTek Computer Inc. försäkrar härmed att den här enheten överensstämmer med de väsentliga kraven och andra relevanta bestämmelser i direktiv 2014/53/ EU. Den fullständiga EU-försäkran om överensstämmelse finns på https://www.asus.com/support/.

Wi-Fi som använder bandet 5 150–5 350 MHz ska begränsas till att användas inomhus i följande länder:

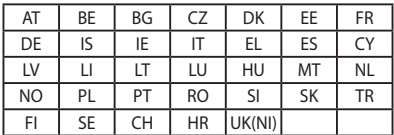

 $\epsilon$ 

# **Information om RF-exponering (SAR)**

Enheten uppfyller EU:s krav (2014/53/EU) om begränsning av allmänhetens exponering för elektromagnetiska fält genom hälsoskydd.

Gränsvärdena utgör en del av omfattande rekommendationer för skydd av allmänheten. Rekommendationerna har tagits fram och kontrollerats av oberoende vetenskapliga organisationer genom regelbundna och noggranna utvärderingar av vetenskapliga studier. Europeiska rådets måttenhet för rekommenderade gränsvärden när det gäller mobila enheter är specifik absorptionsnivå (SAR), och SAR-gränsvärdet är 2,0 W/kg i genomsnitt över 10 gram av kroppsvävnad. Den uppfyller ICNIRP:s (International Commission on non-ionizing radiation protection) krav.

Enheten har testats för kroppsnära drift och befunnits uppfylla ICNIRP:s riktlinjer för exponering samt de europeiska standarderna EN 50566 och EN 62209-2. SAR mäts med enheten i direktkontakt med kroppen medan den sänder på högsta certifierade uteffektnivå på den mobila enhetens alla frekvensband.

Ett minsta separationsavstånd på 1 cm måste bibehållas mellan användarens kropp och enheten, inbegripet antennen vid kroppsburen användning, för att uppfylla kraven för RF-exponering i Europa.

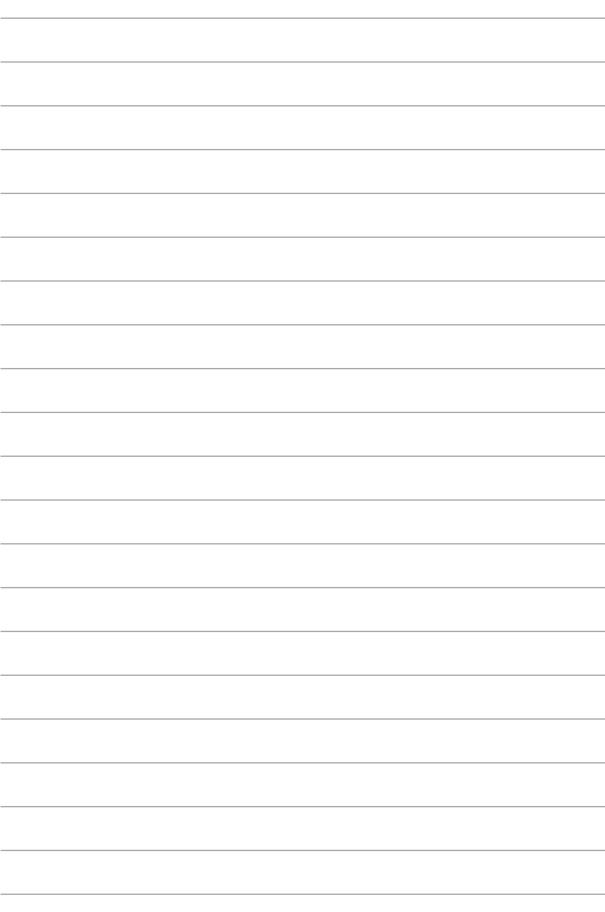